# **UTILISER UN PLAN DE PROJET EN PARATEXT**

14 juillet 2021

Jeff Heath

Coordinateur régional de technologie linguistique SIL Afrique francophone

Bonjour. Je m'appelle Jeff Heath, et je suis le Coordinateur régional de technologie linguistique en SIL Afrique francophone.

Dans cette session nous allons discuter comment utiliser un plan de projet en Paratext. Je vous poserai quelques questions à travers la présentation. Donc, il serait bien d'ouvrir votre fenêtre de « chat » pour faciliter notre discussion. On y va !

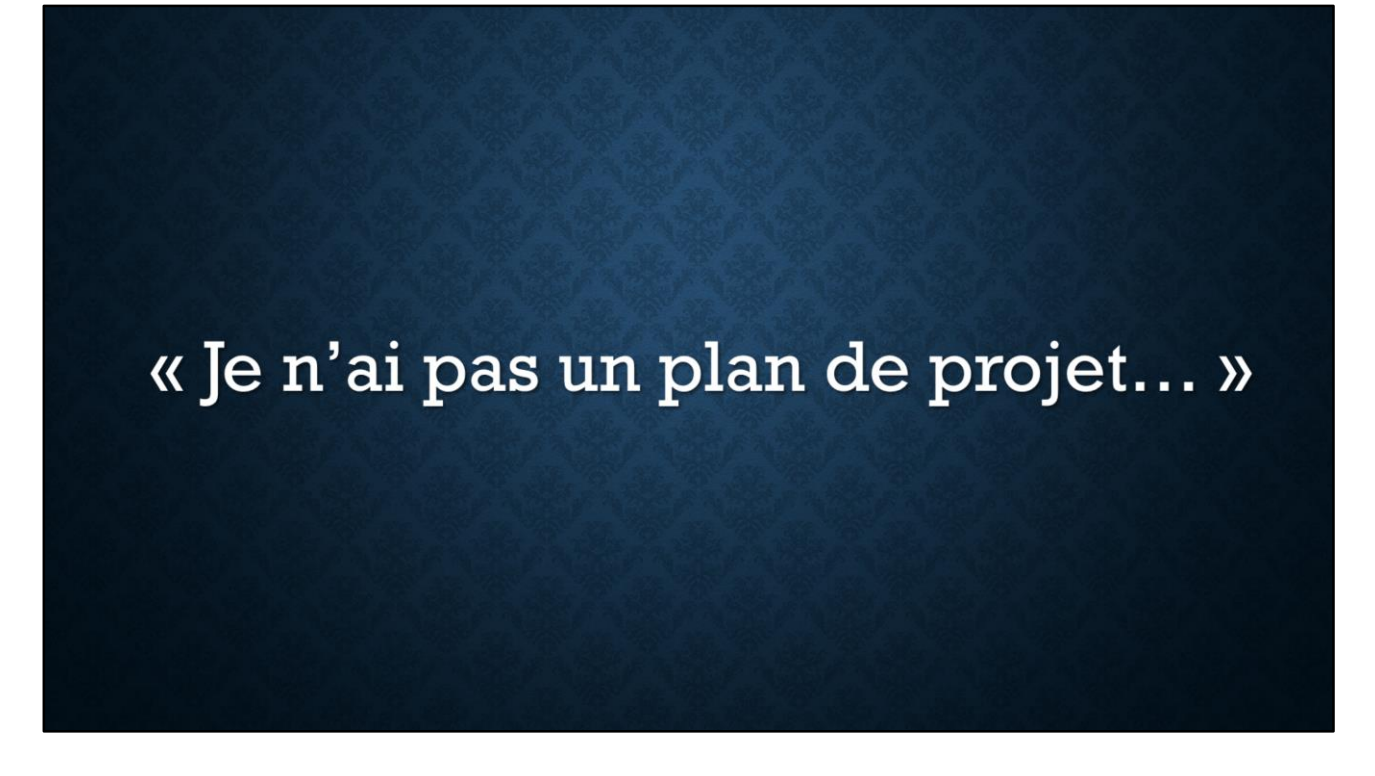

J'entends beaucoup de gens dire qu'ils "n'ont pas un plan de projet". Faites attention !

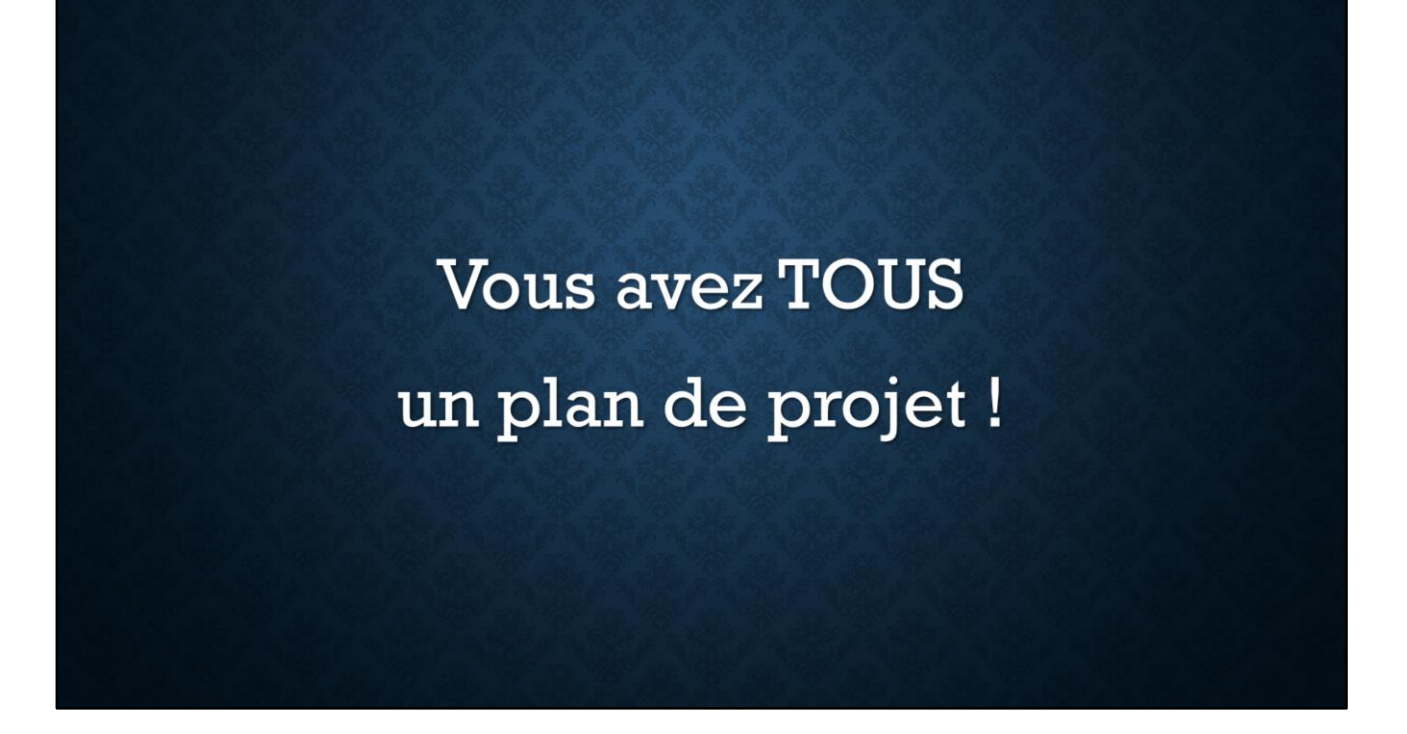

Vous avez TOUS un plan de projet ! **Il se peut** que votre plan n'est pas bien défini. **Il se peut** que vous ne le suivez pas bien. **Il se peut** que vous n'avez pas un plan de projet établi dans le logiciel Paratext. Mais vous avez TOUS un plan de projet, c'est-à-dire une idée du processus à suivre pour la traduction biblique !

#### Plan de Projet (exemple)

#### · Exégèse

- · Rédaction (saisie) de la première ébauche
- Vérification des numéros de chapitres/versets, des marqueurs
- · Contrôle du naturel
- · Contrôle exégétique
- Préparation et réalisation des tests de compréhension
- Vérification des caractères, de la ponctuation, des citations, etc.
- Vérification orthographique
- Vérification des termes clés bibliques
- · Résolution des notes du projet
- Rédaction de la retraduction
- · Séance de vérification avec le conseiller
- $\cdot$  Etc....

Il y a des experts en traduction qui nous ont aidé à savoir comment faire la traduction, n'est-ce pas? Qui nous ont aidé à élaborer notre plan de projet, avec les étapes à suivre pour arriver à une bonne traduction. Voici quelques tâches dans un bon plan de projet…

Mais la question pertinente est… « Comment gérez-vous ce plan de projet? » (chat: propositions comment gérer le plan, écrire sur papier, tableur Excel, discuter dans l'équipe)

https://ideaboardz.com/for/Comment%20g%C3%A9rer%20un%20projet%20de%20trad uction/3990247

#### Plan de Projet (exemple)

#### · Exégèse

- · Rédaction (saisie) de la première ébauche
- Vérification des numéros de chapitres/versets, des marqueurs
- · Contrôle du naturel
- · Contrôle exégétique
- Préparation et réalisation des tests de compréhension
- · Vérification des caractères, de la ponctuation, des citations, etc.
- Vérification orthographique
- Vérification des termes clés bibliques
- · Résolution des notes du projet
- Rédaction de la retraduction
- · Séance de vérification avec le conseiller
- $\cdot$  Etc....

Est-ce que vous avez jamais eu l'expérience dans une séance de vérification où il y a toujours des problèmes avec des caractères invalides dans le texte, ou des fautes de ponctuation? Or,  $\Box$  cette tâche doit être faite avant  $\Box$  la vérification avec le conseiller! La faute reste où? Elle est dû à quoi? (chat: manque d'élaboration du plan, manque de suivi du plan, manque de formation sur la vérification ou les inventaires, …)

En tant que conseiller en technologie linguistique, j'aide souvent les équipes à finaliser des textes bibliques pour la publication. Parfois je vois des erreurs flagrantes dans le texte, même au point de publication – est ceci après tous les contrôles et vérifications par l'équipe, le conseiller et la communauté! Cela me dit qu'il y a une « panne » dans le plan du projet.

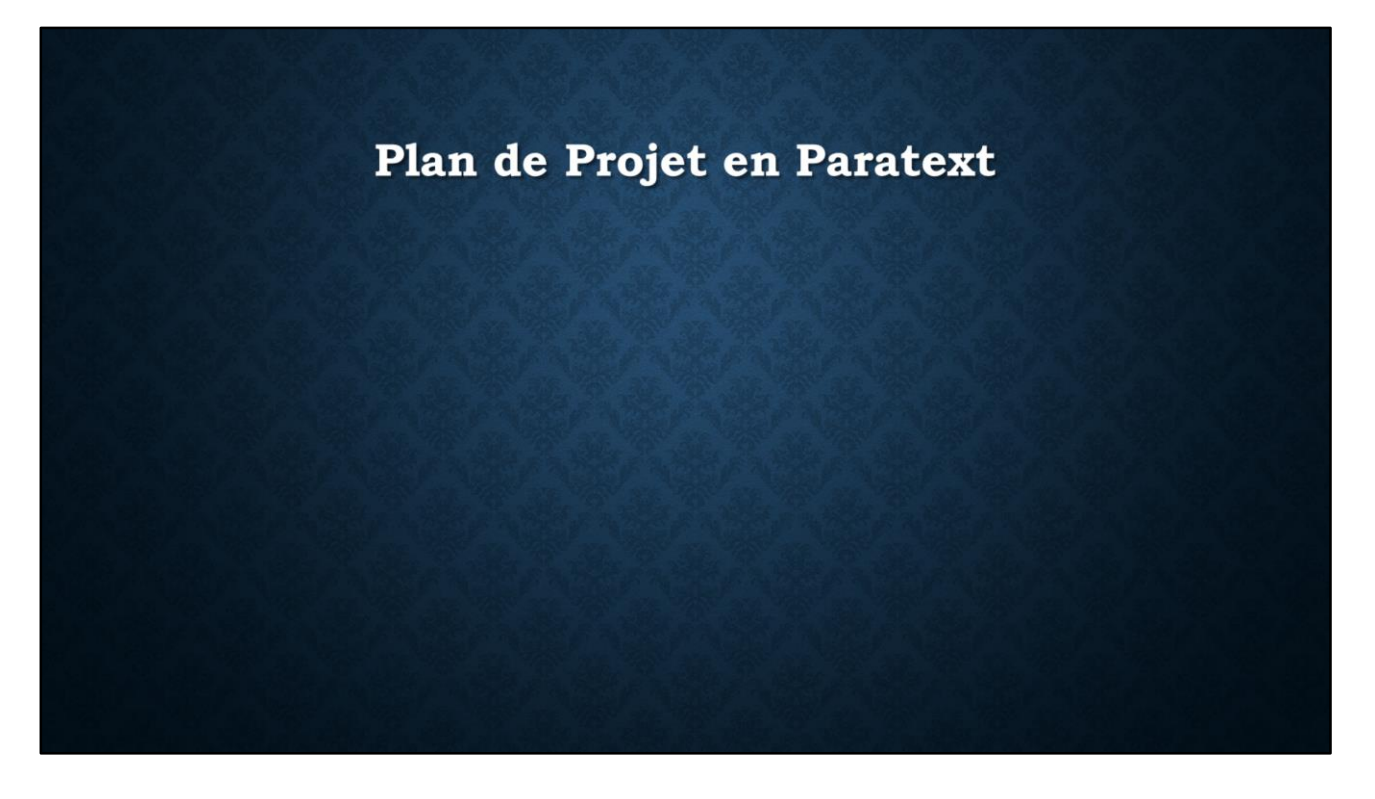

J'aimerais suggérer aujourd'hui qu'un plan de projet en Paratext est la meilleure façon de gérer la création de vos textes dans une traduction biblique, d'assurer que vous faites toutes les tâches nécessaires, et d'éviter ces « pannes » dans votre processus.

La bonne nouvelle est: L'utilisation d'un plan de projet en Paratext n'est pas une compétence très lourde ou pénible, et en plus, il y a plusieurs avantages.

#### Avantages du plan de projet Paratext

- Encourage une bonne organisation du projet
- · Facilite un niveau de détail approprié
- Rappelle aux traducteurs les tâches courantes avec des instructions
- · Assure l'accomplissement des tâches préalables
- Accord permissions de modification automatiquement au bon moment
- · Lance des vérifications automatiques des erreurs à un stade précoce
- · Rend compte automatiquement de vos progrès (progress. Bible)

Un plan de projet…

- Encourage une bonne organisation du travail dans le projet
- Facilite un niveau de détail approprié
- Rappelle aux traducteurs les tâches courantes et comment les faire
- Assure l'accomplissement des tâches préalables
- Accord les permissions de modification **automatiquement** quand ils sont nécessaires
- Lance des vérifications d'erreurs **automatiquement** plus tôt dans le projet
- Envoie **automatiquement** l'état de progrès dans votre projet

Ce dernier point est la raison qui motive la SIL et autres agences de traduction biblique à exiger l'utilisation du plan. Cela permet à nos partenaires de disposer de données cohérentes sur l'avancement des traductions via progress.Bible.

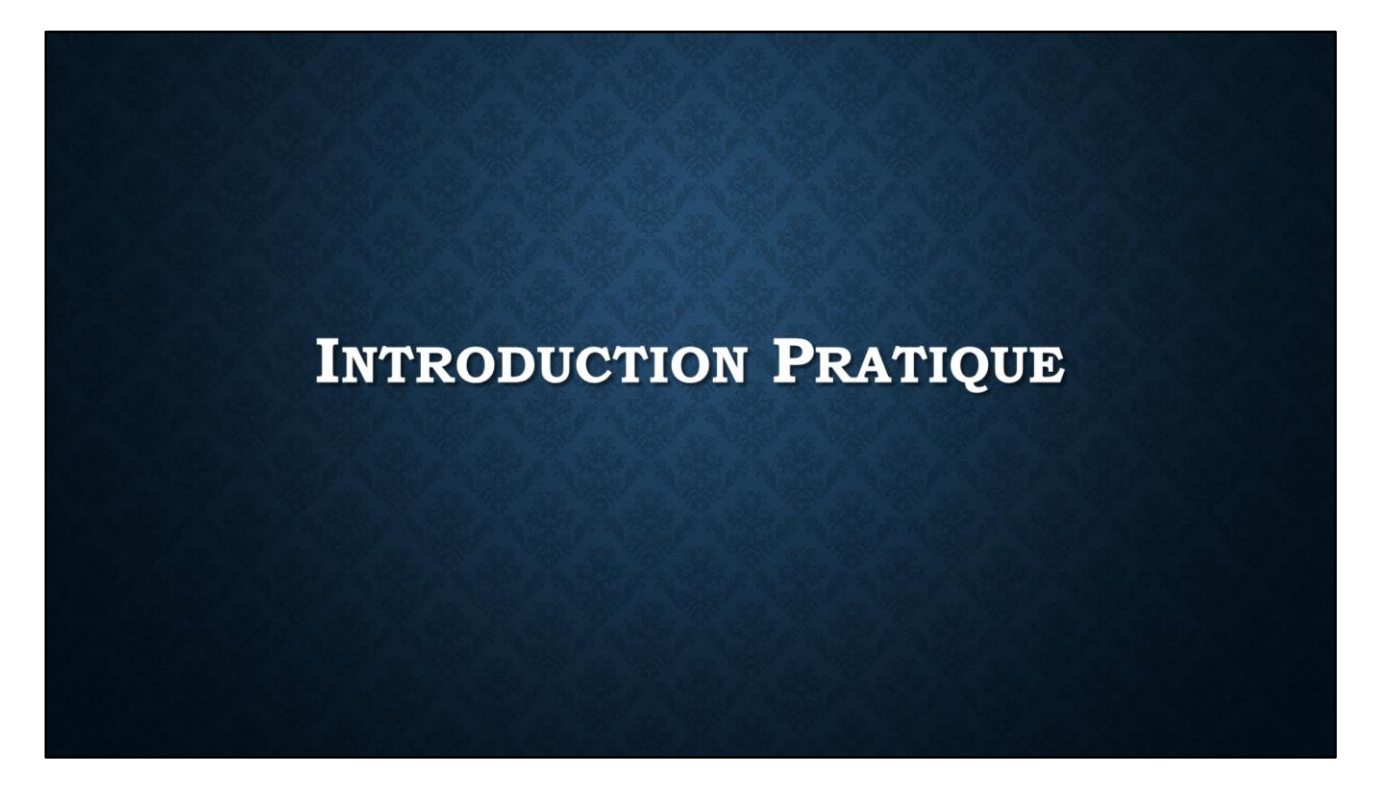

J'aimerais commencer avec une petite introduction pratique au plan de projet – comment travailler avec un plan et comment le configurer.

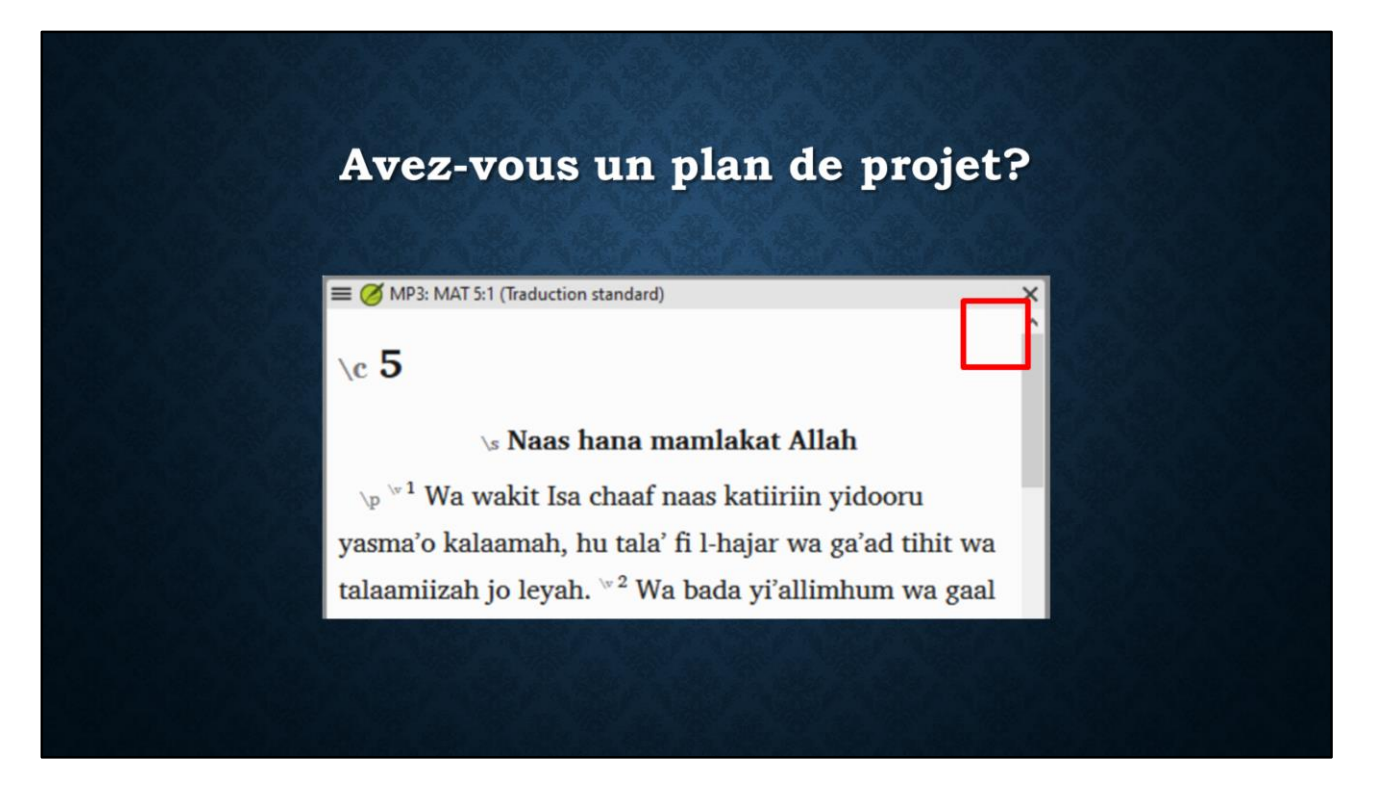

D'abord vous devez voir si votre projet a déjà un plan de projet. Dans la fenêtre du projet en Paratext, il faut regarder dans le coin en haut à droite.  $\square$  Si l'endroit est vide, vous n'avez pas encore un plan de projet.

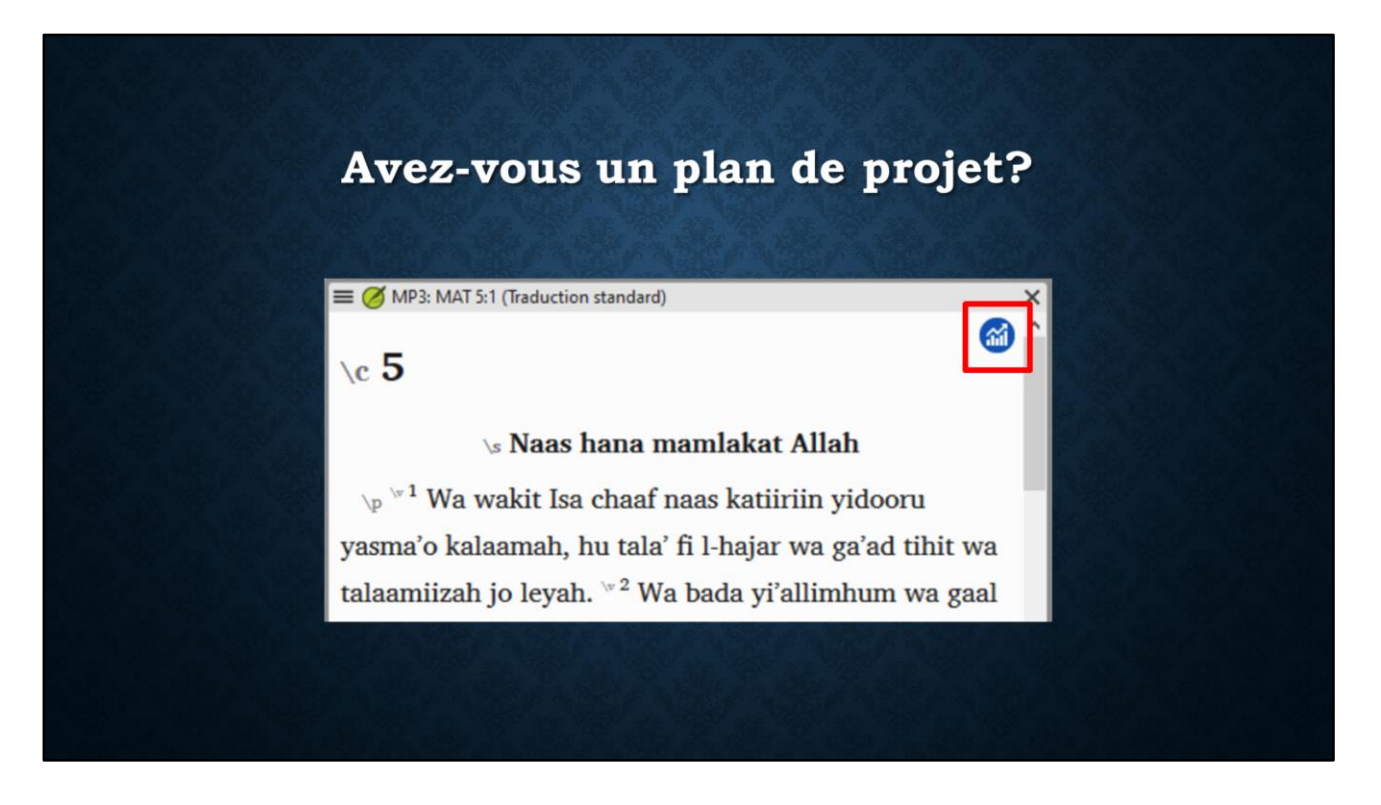

Mais un cercle bleu indique que vous avez un plan de projet appliqué dans ce projet. [Notez qu'il faut regarder un livre qui fait partie de l'étendue du projet…]

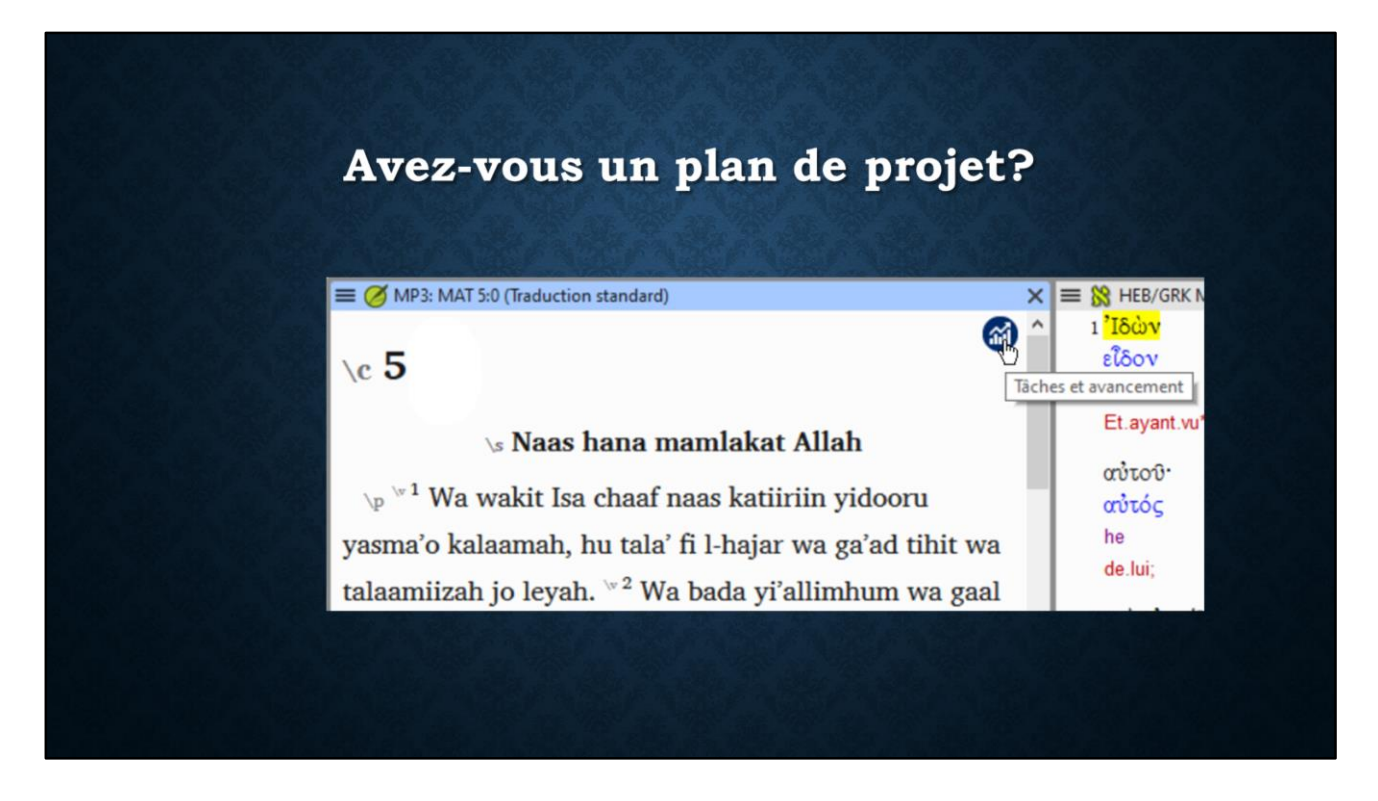

Mettant la souris sur le cercle montre le nom de l'outil: Tâches et avancement. Si je clique sur le cercle…

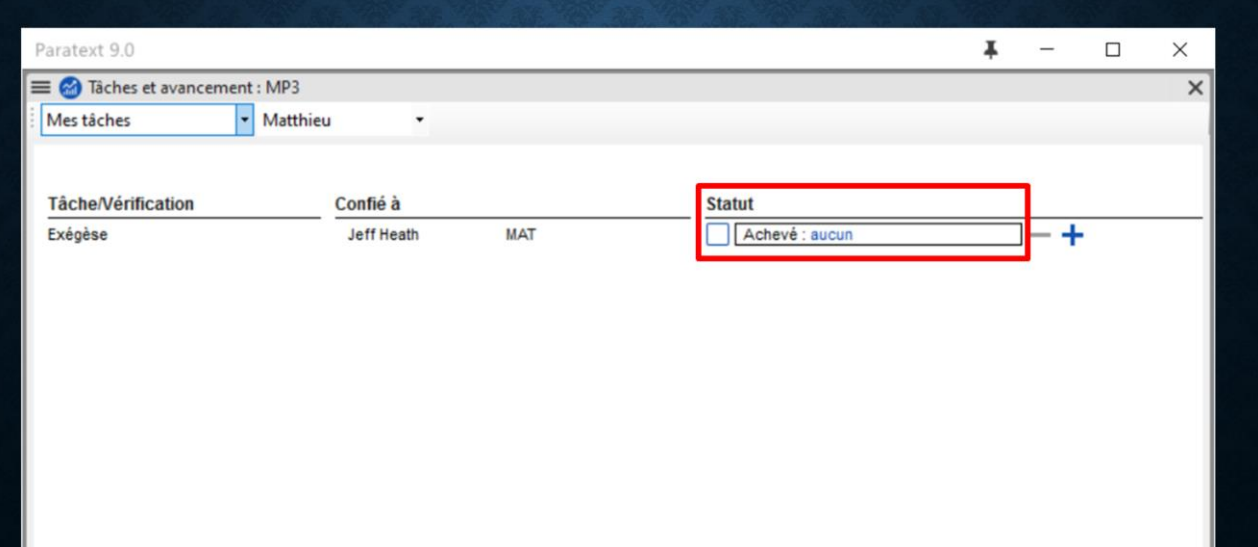

… Paratext me montre les tâches qui me sont confiées et qui sont prêtes à commencer. Dans ce cas, la tâche confiée à moi est de faire l'exégèse du livre de Matthieu.  $\blacksquare$  À ce point, aucune partie de ce travail n'a été achevée.

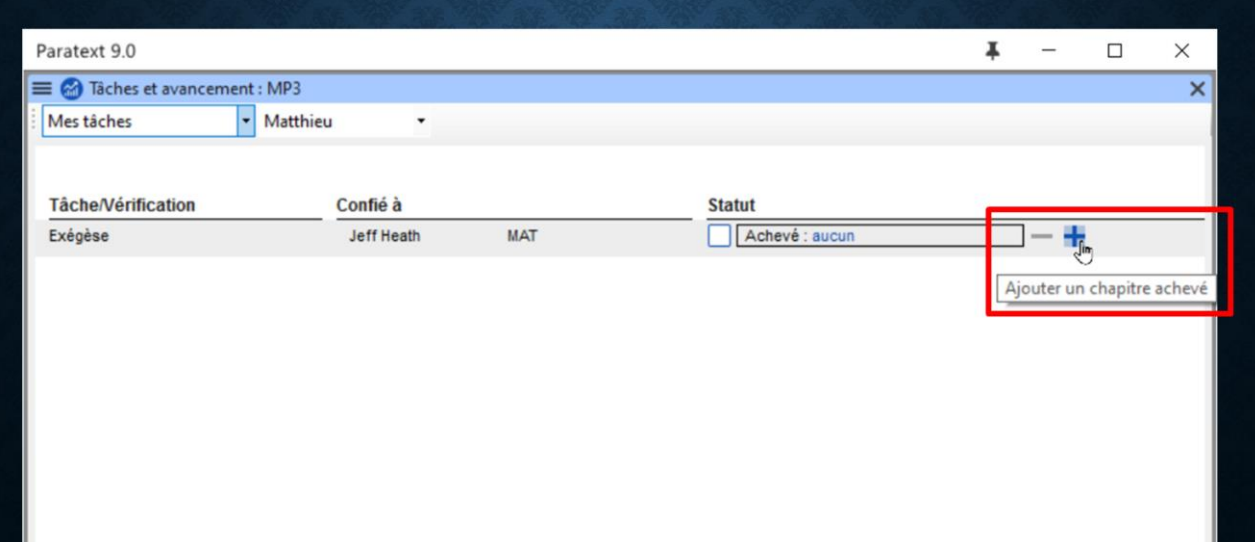

Mais après je fais l'exégèse du premier chapitre, je peux cliquer sur le plus pour Ajouter un chapitre achevé.

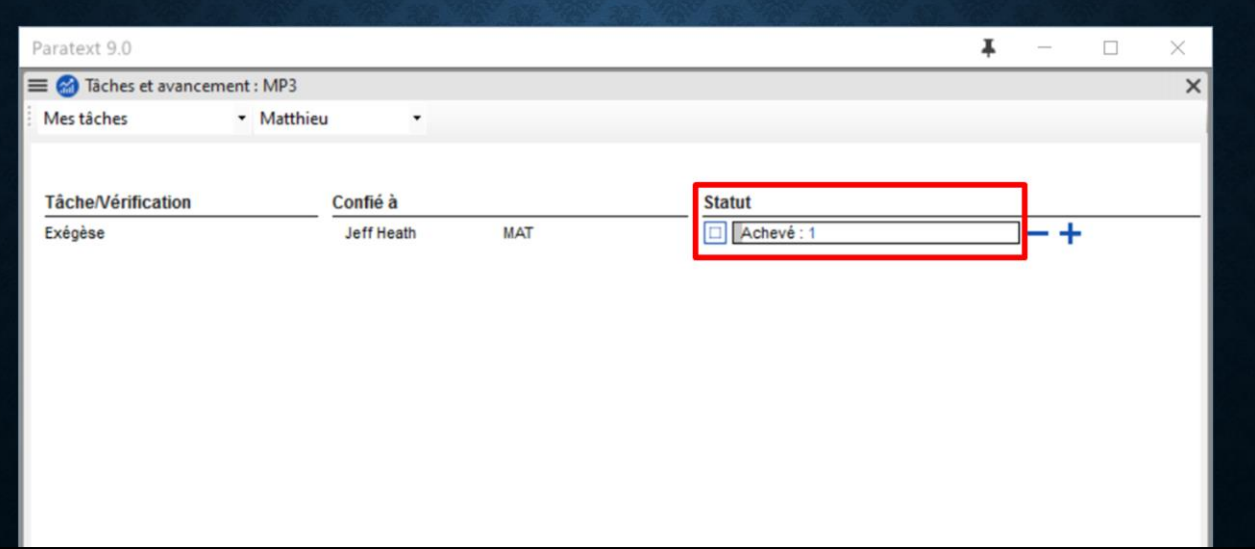

Après cela, l'outil de Tâches et avancement me montre un chapitre Achevé, et je peux continuer avec l'exégèse de chapitre 2.

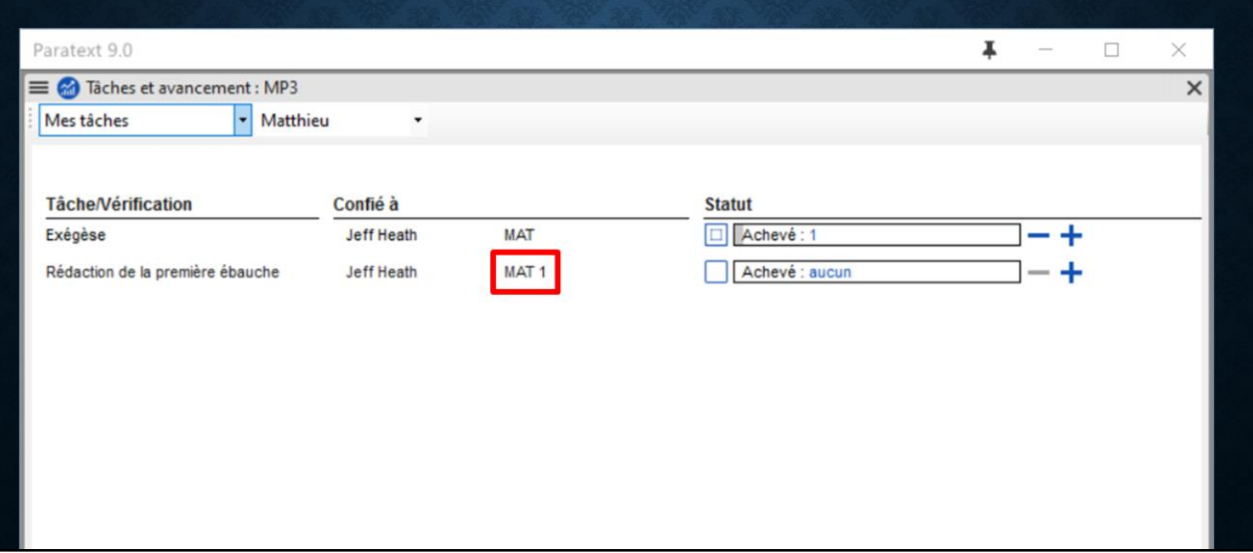

Si la tâche de faire la Rédaction de la première ébauche était aussi confiée à moi, dès que je marque l'exégèse du chapitre 1 Achevé, la tâche de Rédaction apparaitra,  $\square$ indiquant que cette tâche est maintenant prête à commencer pour Matthieu chapitre 1. Le plan de projet sait qu'on doit finir l'exégèse avant de commencer la rédaction de l'ébauche, et Paratext gère les tâches selon les règles dans le plan.

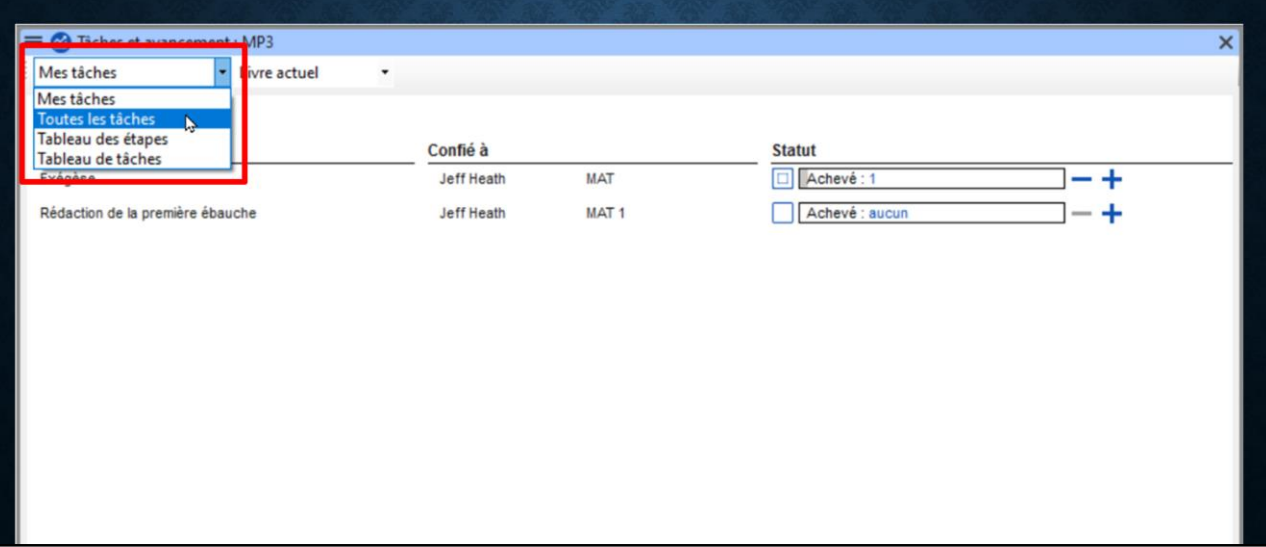

Pour voir l'état de toutes les tâches, je peux sélectionner l'affichage de Toutes les tâches dans le menu.

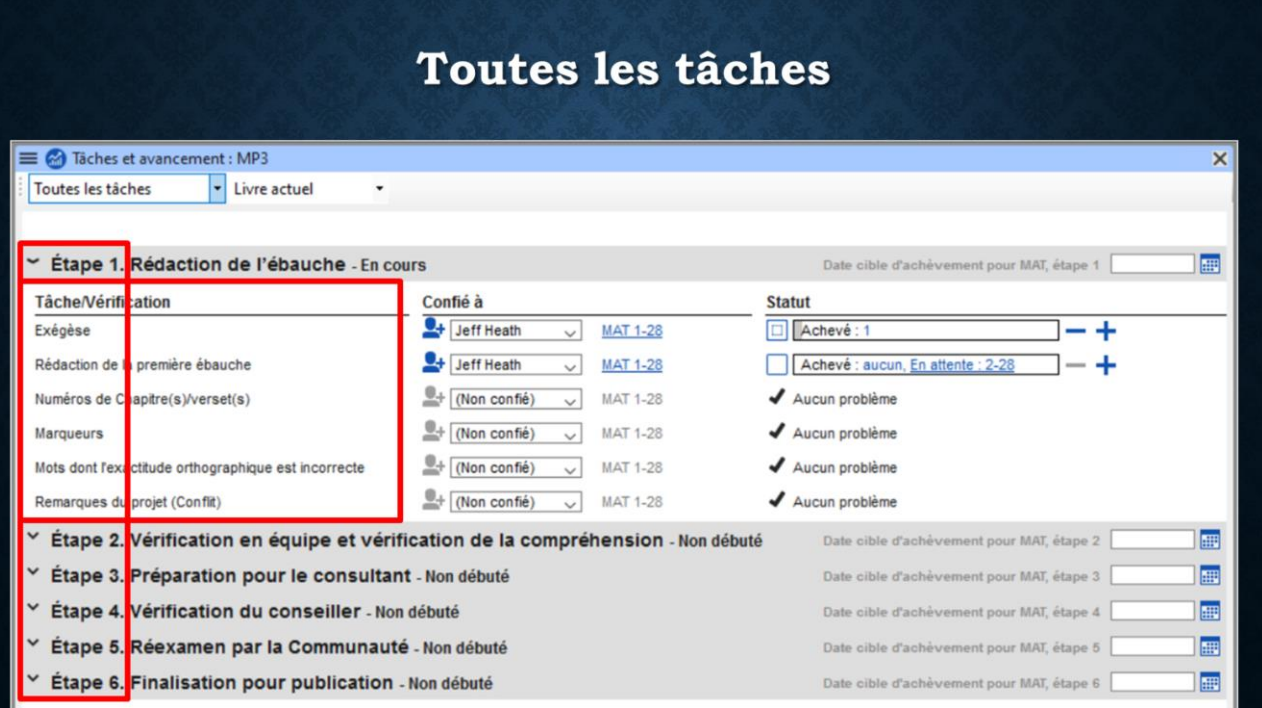

Paratext affiche tous les détails des Étapes, des Tâches, et des Vérifications dans le plan de projet. Ceci est l'affichage par défaut pour l'administrateur du projet, mais pour les traducteurs, ces détails sont normalement cachés.

Pour ceux qui aiment avoir une vue d'ensemble, c'est un bon moment de voir  $\blacksquare$  les 6 étapes de la traduction, et comment chacune d'elles est  $\Box$  décomposée en une série de tâches et de vérifications.

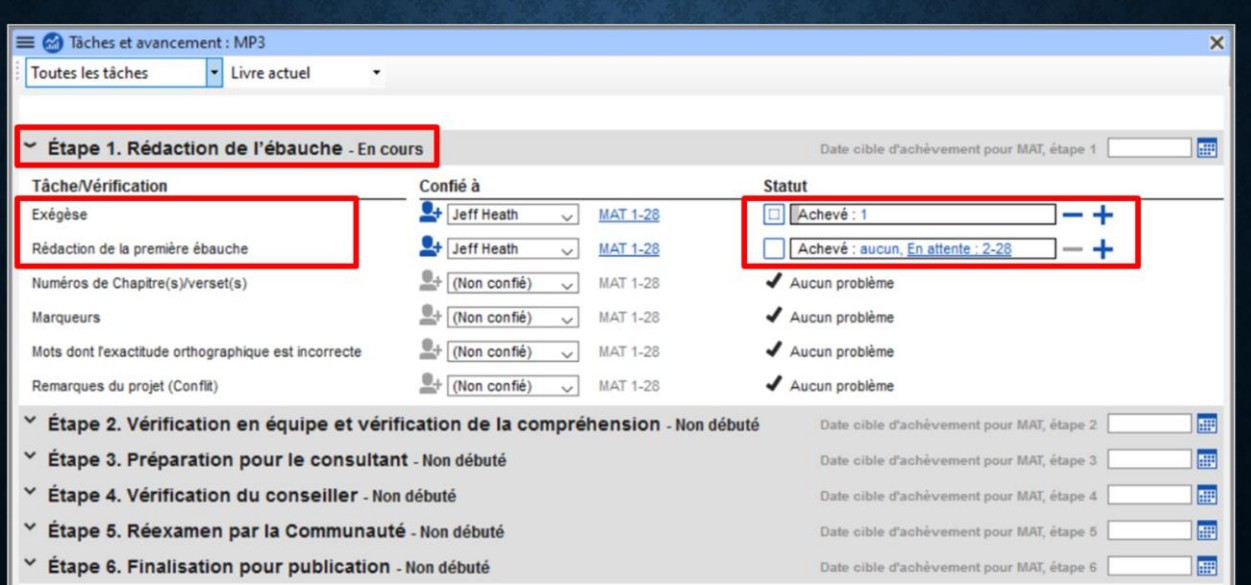

Dans Étape 1, la Rédaction de l'ébauche, on voit deux tâches, ceux qu'on a vu dans l'affichage de mes tâches personnelles,  $\square$  avec les mêmes statuts.

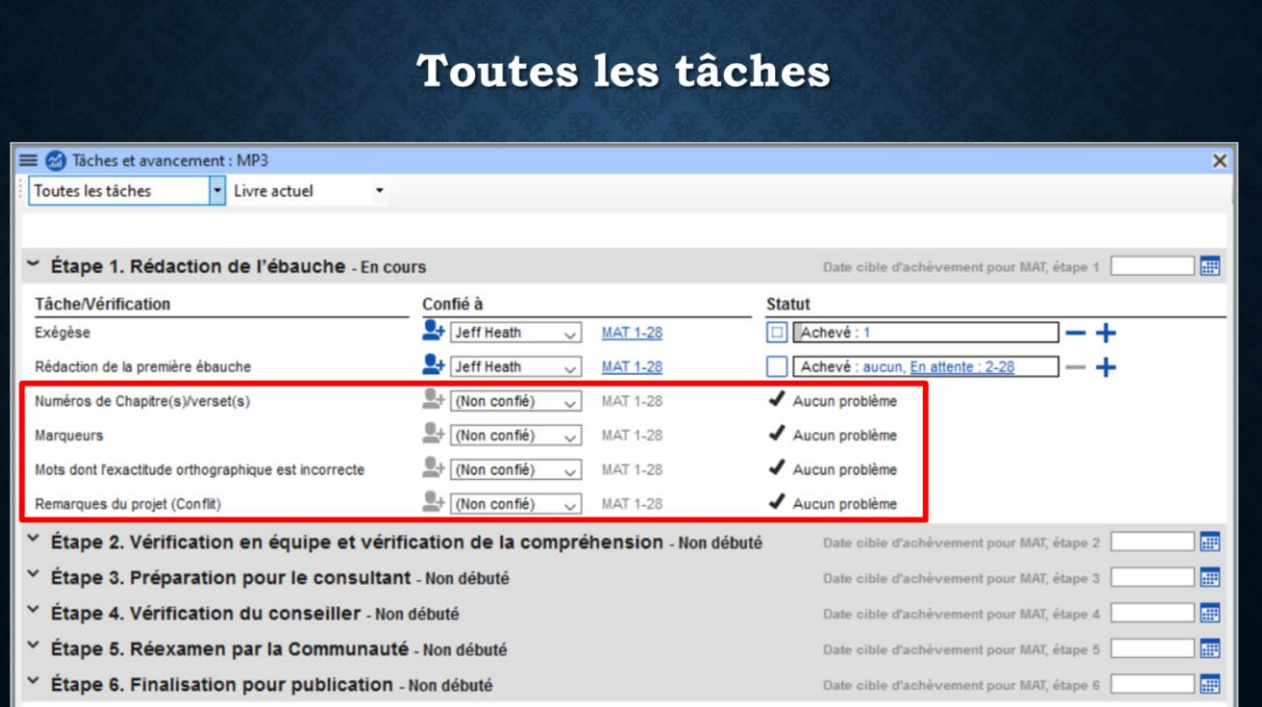

On voit aussi (dessous les tâches) 4 vérifications de base, par exemple la vérification de Numéros de versets et la vérification de Marqueurs. Le plan de projet commence à effectuer des vérifications « au bon moment » et continue à les vérifier à travers la vie du projet. Dans chaque étape, Paratext présente les tâches en haut suivi des vérifications.

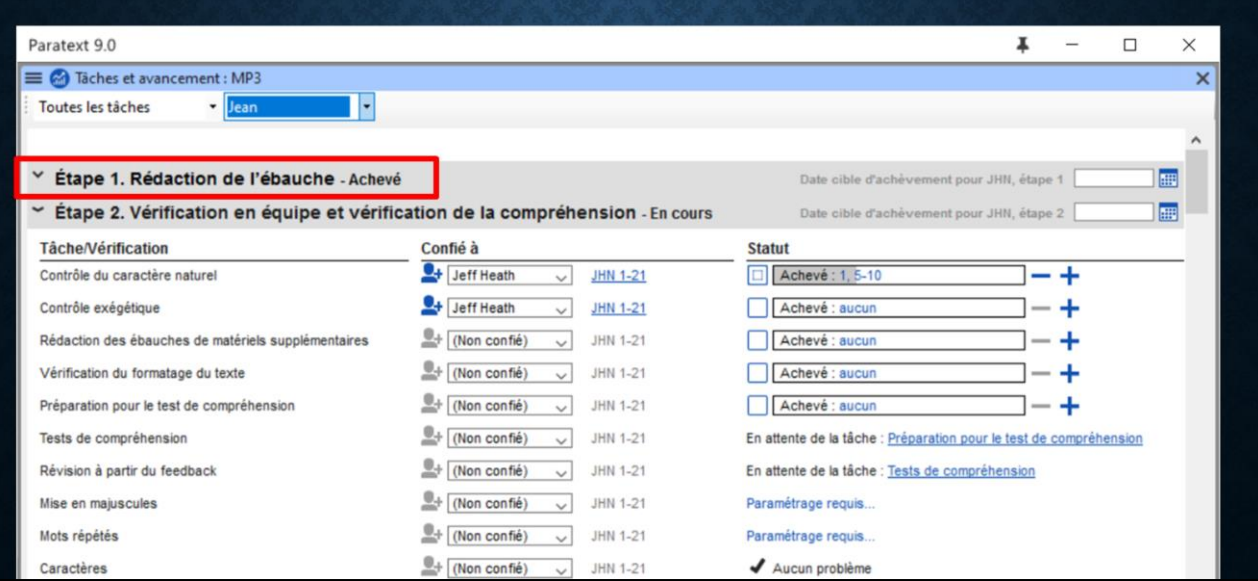

Si nous regardons le livre de Jean dans ce projet, nous constatons que l'ébauche est déjà achevé, donc les détails de cette Étape sont cachés.

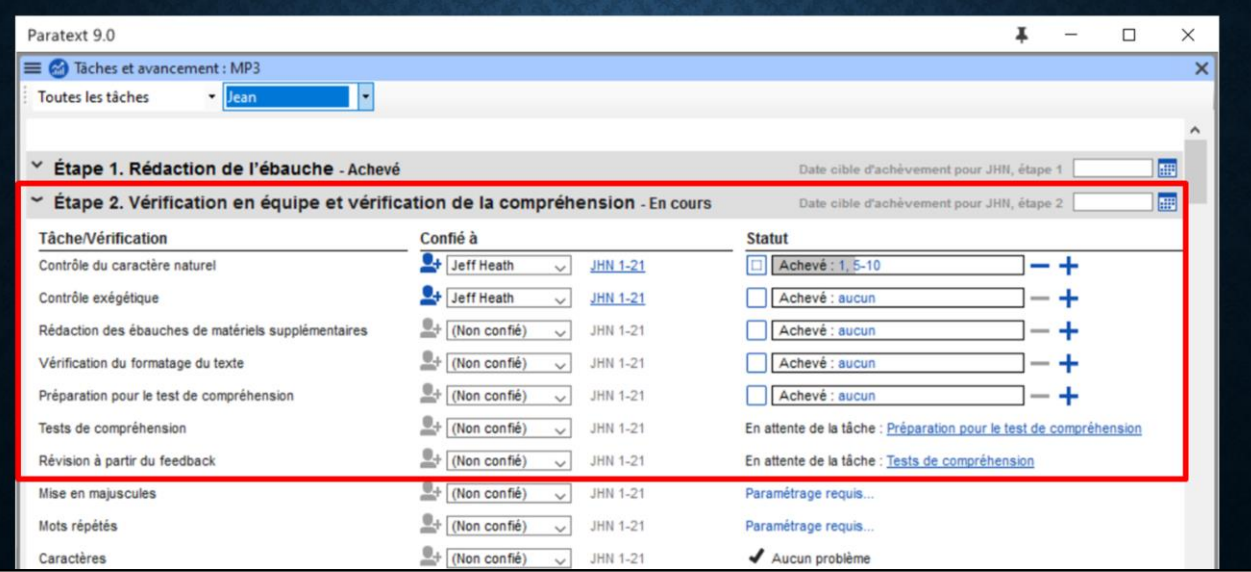

Mais l'Étape 2 (l'étape actuelle) est présentée avec toutes ses tâches.

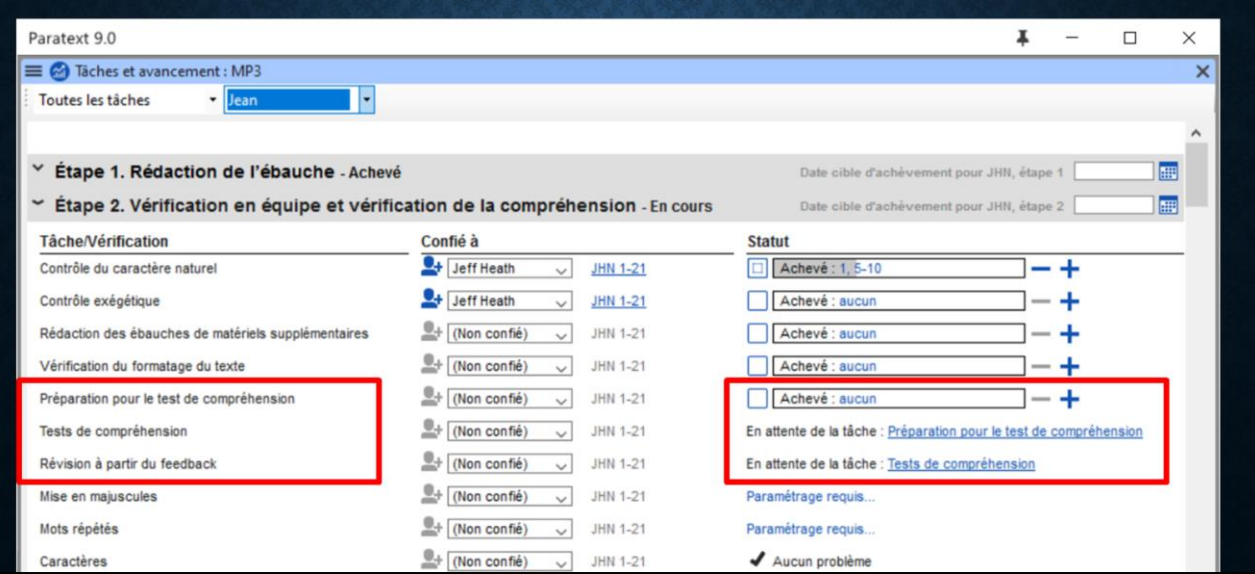

Notez que les dernières deux tâches sont En attente. On ne peut pas effectuer des Tests de compréhension avant la Préparation pour le test de compréhension, n'est-ce pas?!

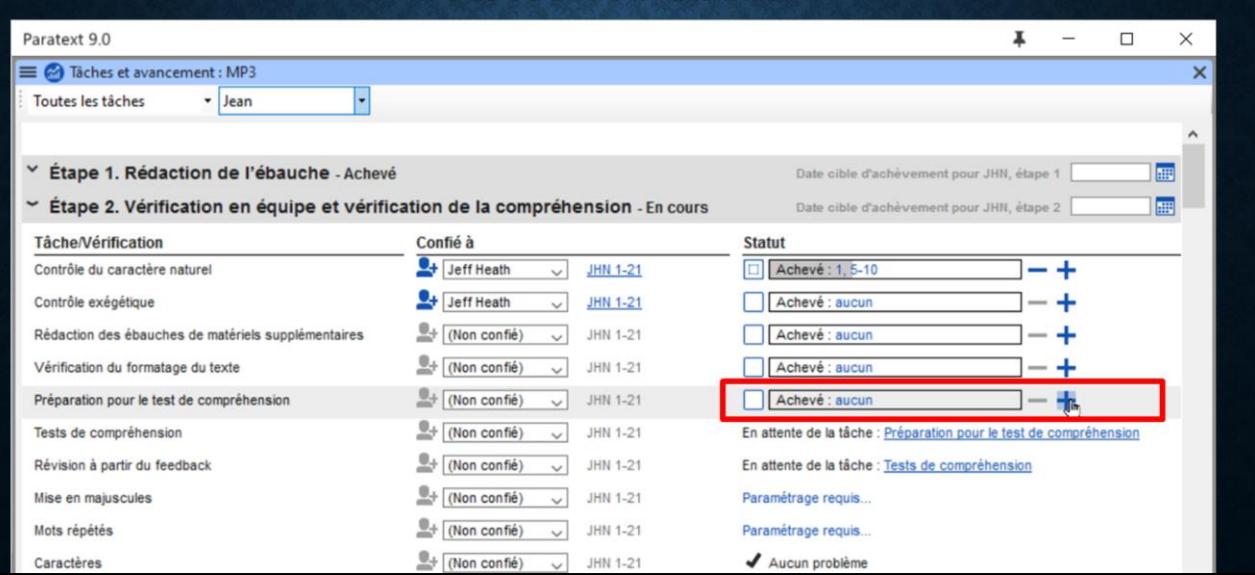

Si vous préparer les tests de compréhension pour Jean chapitre 1, vous pouvez cliquer le plus pour marquer chapitre 1 comme achevé, est dès que vous cliquez sur le plus…

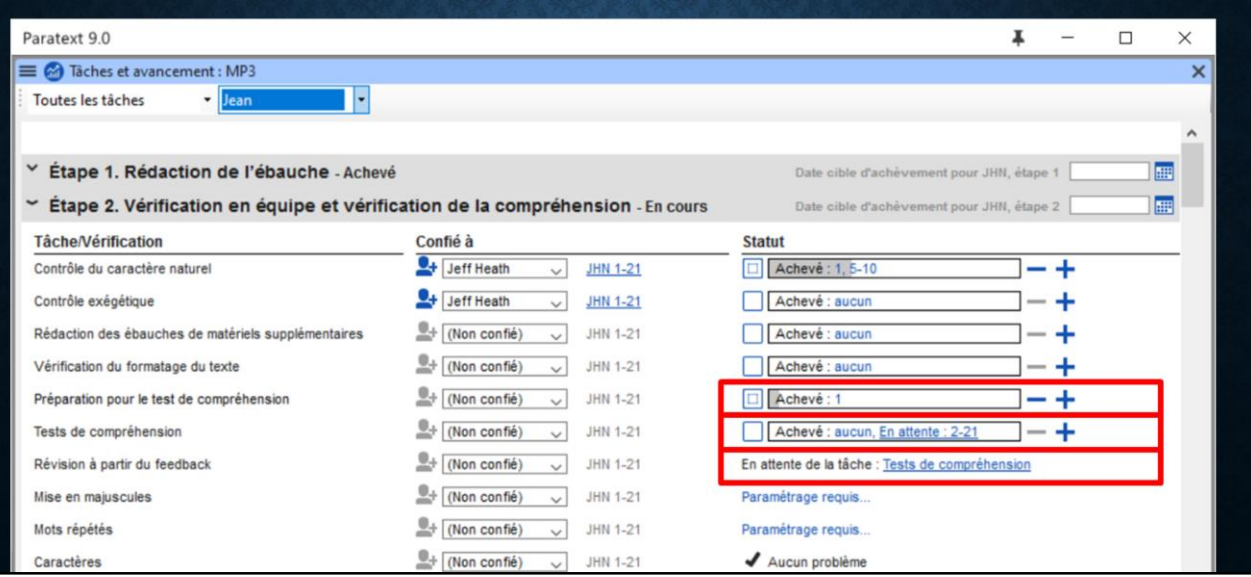

… la tâche de Tests de compréhension devient disponible pour chapitre 1. Chapitres 2 à 21 sont toujours En attente, comme on n'a pas encore fini la Préparation pour ces chapitres.  $\blacksquare$  Si je termine les tests de compréhension de chapitre 1, je clique le plus, et la tâche de faire la Révision á partir du feedback sur chapitre 1 devient disponible.

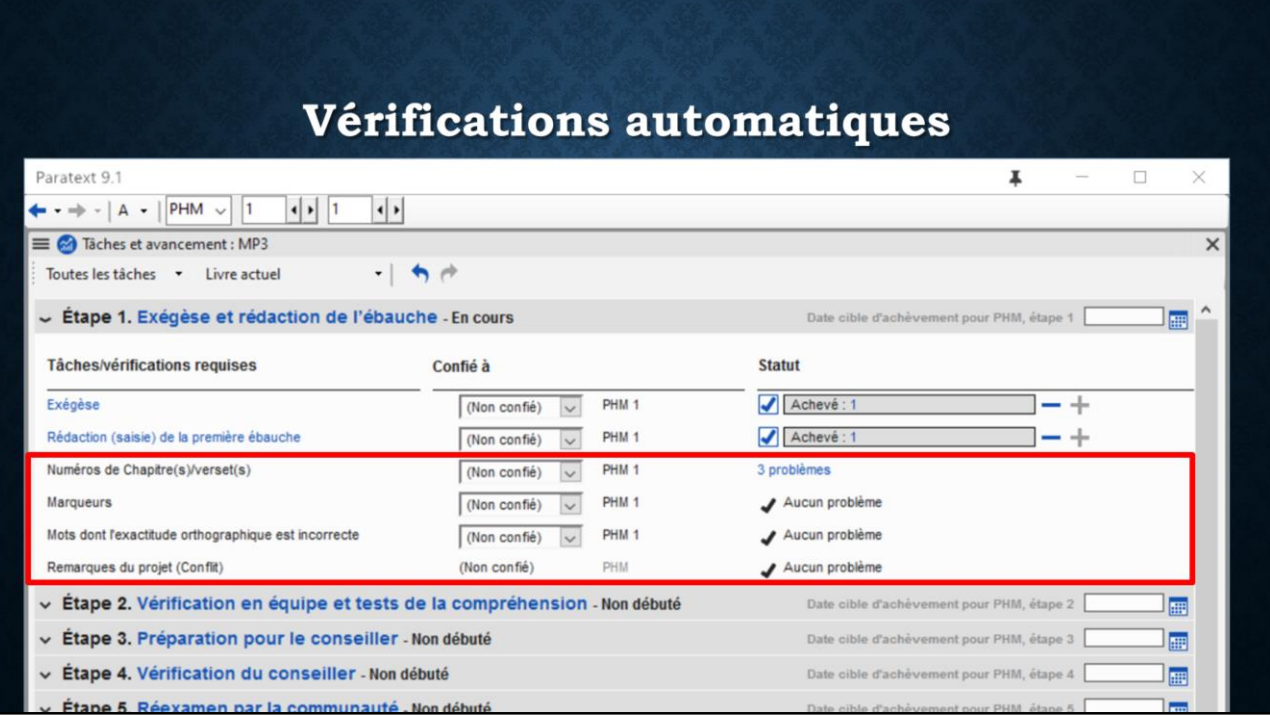

Ci-dessous les tâches de chaque étape, nous voyons les vérifications automatiques. Je trouve cette fonctionnalité essentielle à la traduction biblique. Il a toujours été difficile de convaincre les équipes d'effectuer des vérifications. Mais maintenant, elles sont exécutées automatiquement, et au bon moment.

Par exemple, vous ne verrez pas la vérification des termes clés ici. Vous venez de rédiger l'ébauche. C'est un bon moment de vérifier les numéros de chapitre et de verset, mais pas d'entrer dans les détails des termes clés. C'est une vérification pour plus tard.

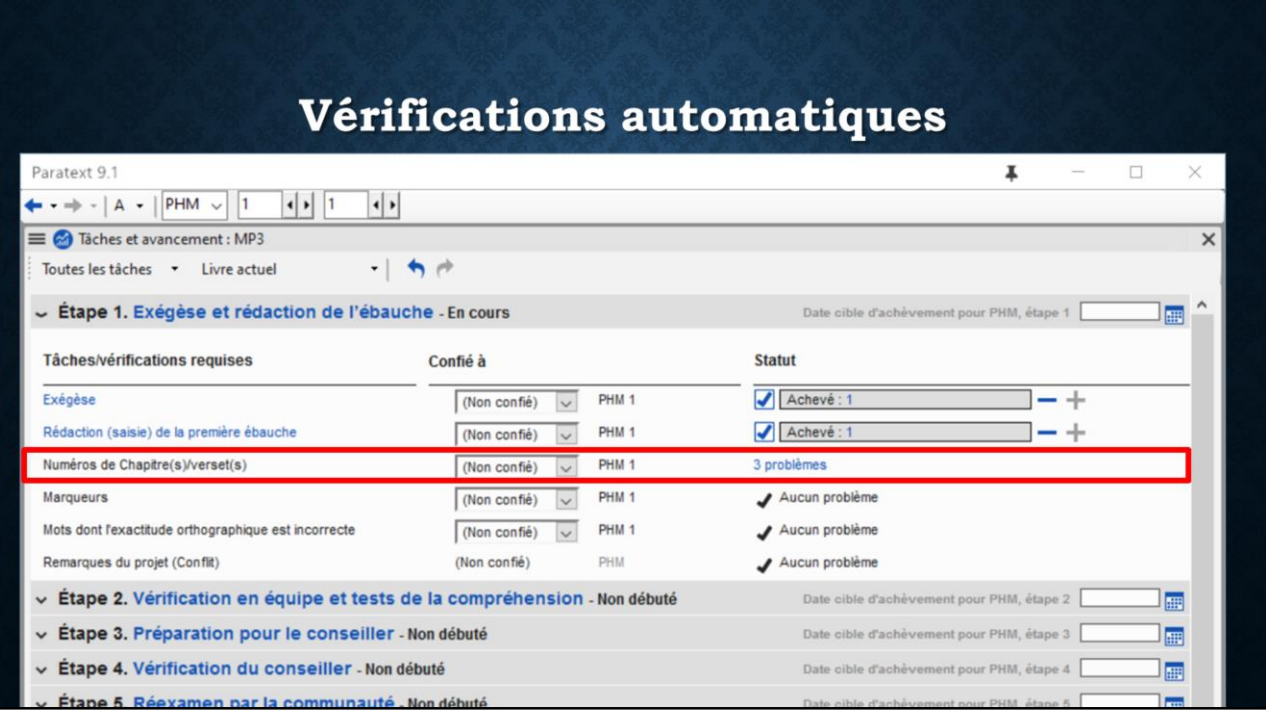

Mais il y a 3 problèmes indiqués dans la vérification des numéros de chapitre et verset. Comment résoudre ces problèmes? Cliquez simplement sur le lien bleu.

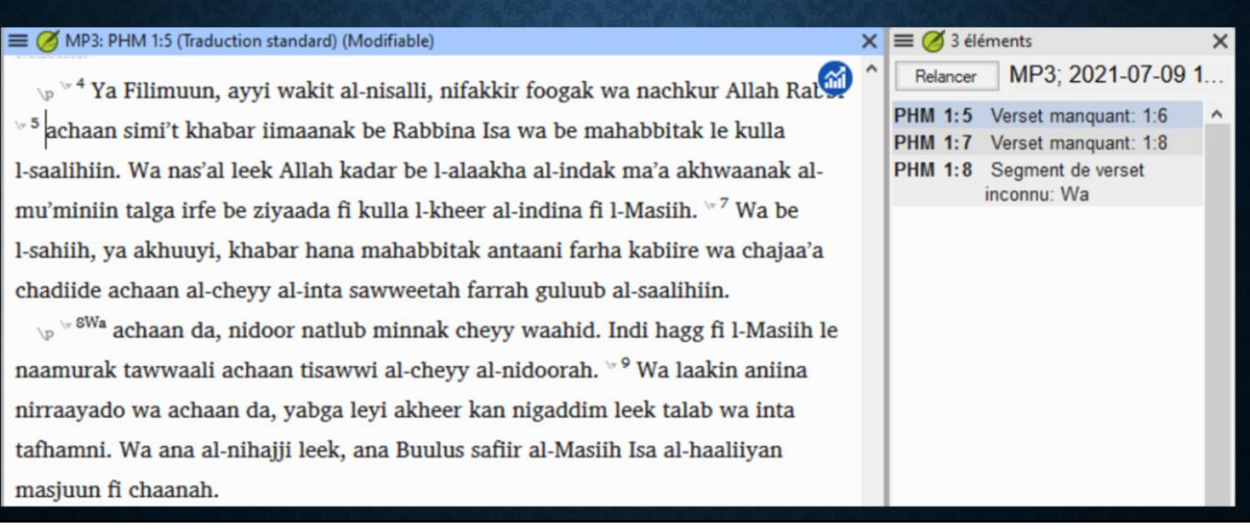

Paratext me donne une liste de ces 3 erreurs avec leurs références. Je double-clique sur la première erreur pour ouvrir le texte à ce référence, Philémon 1.5. Quel est le problème ici?

(chat: Verset manquant 1:6, nous avons 5 et 7 mais pas 6)

Regardez des versions de référence pour vous assurer la bonne position du numéro de verset

Insérez le numéro de verset et cliquez sur le bouton Relancer pour relancer la vérification…

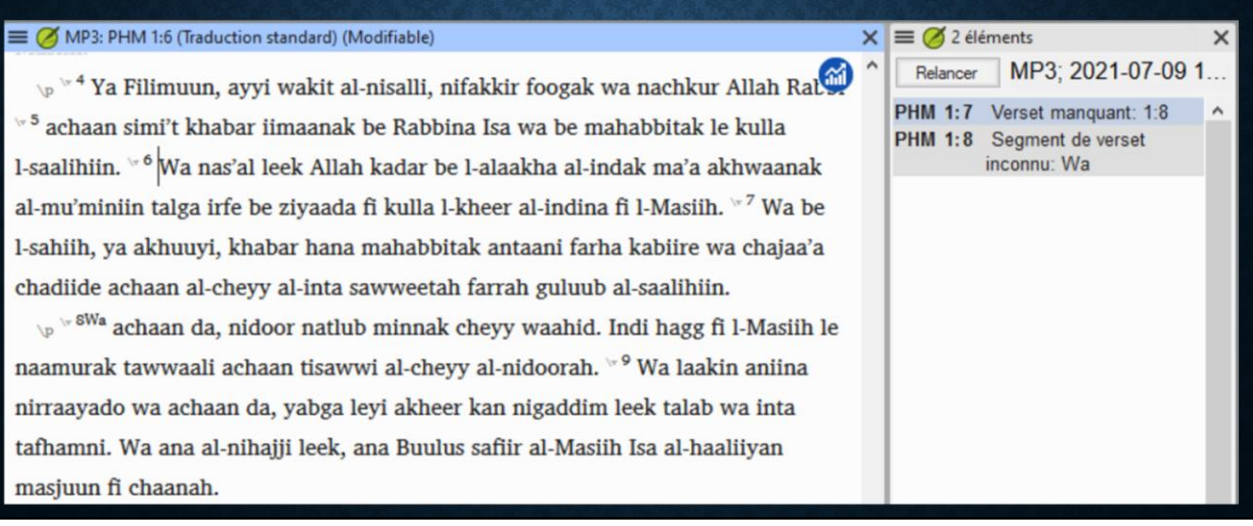

Voilà cette erreur est résolue. Qu'est-ce que vous pensez de la prochaine erreur? (chat: Verset manquant 1:8, bizarre « wa », espace manquante, dernière erreur aussi) C'est quoi, un segment de verset? (chat: 8a, 8b) Sans espace, Paratext pense que vous voulez définir un segment « wa »! Ajoutez une espace entre « 8 » et « Wa », sauvegardez, et cliquez sur le bouton Relancer…

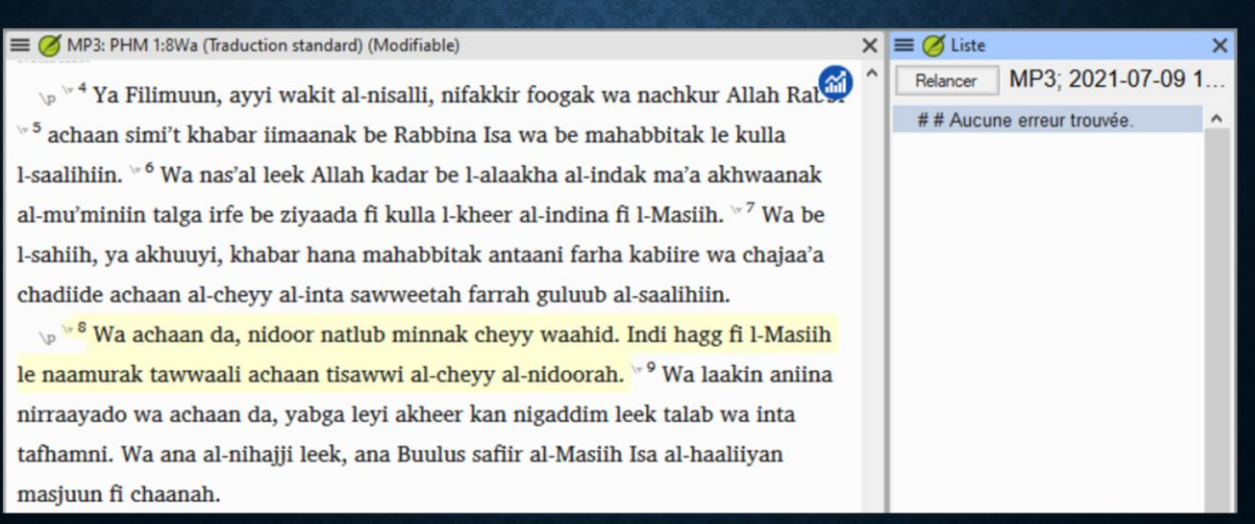

Voilà, nous avons résolu toutes les erreurs. Si nous cliquons sur le cercle bleu pour revenir à notre fenêtre de Tâches et avancement…

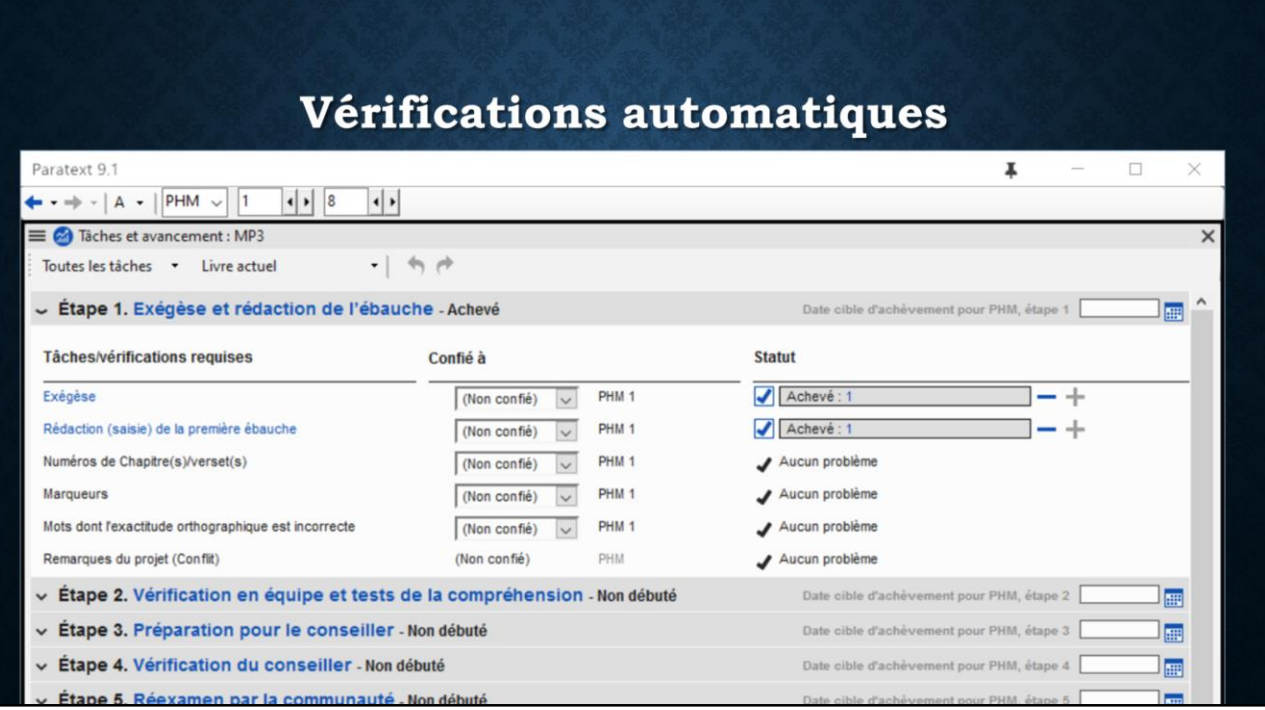

… nous voyons « Aucun problème » pour la vérification des numéros de chapitre/verset. Et en effet, tous les éléments de cette étape sont cochés, donc nous pouvons continuer avec Étape 2 de notre plan: Vérification en équipe et tests de la compréhension.

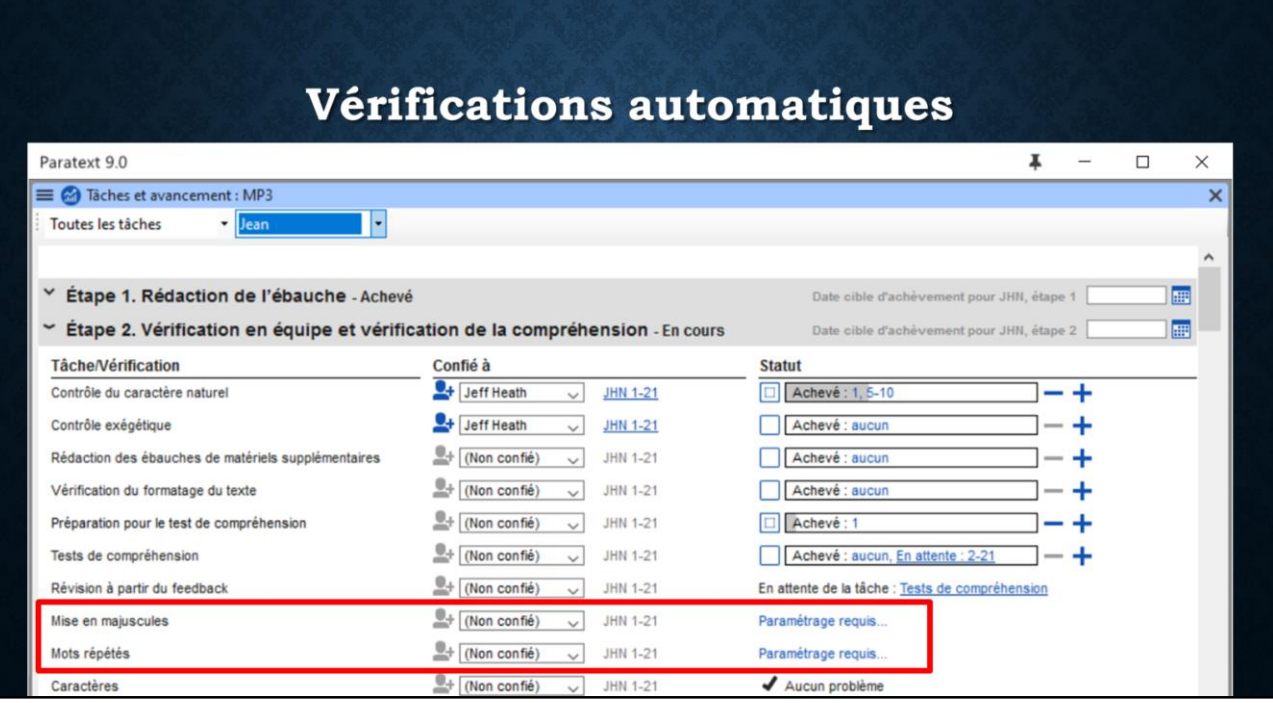

Parfois les vérifications indiquent « Paramétrage requis… » Paratext vous guide à faire le paramétrage des inventaires nécessaire pour les vérifications. Par exemple, la deuxième vérification ici est pour les Mots répétés. Cliquez sur le lien Paramétrage requis…

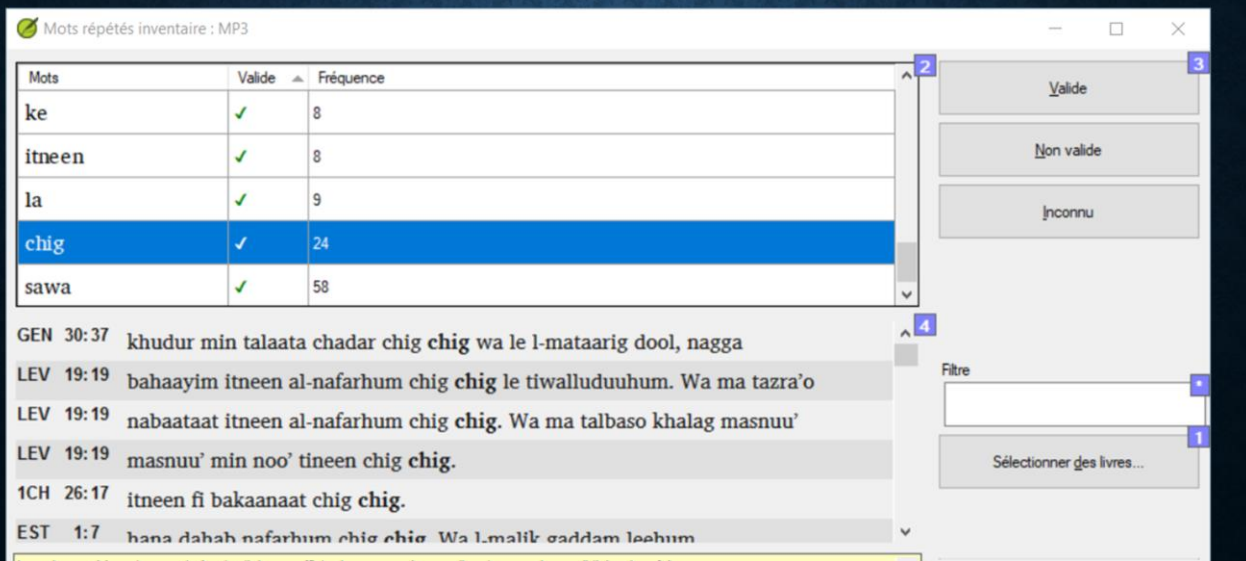

Dans la fenêtre qui apparait vous devez valider ou invalider les mots répétés en regardant les exemples dans le texte. Vous devez effectuer les inventaires même si vous n'avez pas un plan de projet, mais le plan facilite l'exécution de l'inventaire « au bon moment ».

Nous allons examiner les autres inventaires dans quelques minutes…

Mais pour le moment nous avons fini avec cette configuration de l'inventaire…

#### Vérifications automatiques Paratext 9.0  $\ddot{\bullet}$  $\Box$  $\times$ **E** @ Tâches et avancement : MP3  $\pmb{\times}$ · Jean Toutes les tâches  $\ddot{}$ v Étape 1. Rédaction de l'ébauche - Achevé Date cible d'achèvement pour JHN, étape 1 E > Étape 2. Vérification en équipe et vérification de la compréhension - En cours E Date cible d'achèven nent pour JHN, étape 2 Confié à **Statut Tâche/Vérification** Contrôle du caractère naturel  $\leftarrow$  Jeff Heath  $\vee$  JHN 1-21 Achevé : 1, 5-10 - +  $\frac{1}{\sqrt{2}}$  Jeff Heath  $\sqrt{ }$  JHN 1-21 Contrôle exégétique Achevé : aucun - +  $\overset{\textcircled{\tiny{\textsf{B}}}}{\longrightarrow}$  (Non confié)  $\qquad \vee$  JHN 1-21 - + Rédaction des ébauches de matériels supplémentaires Achevé : aucun Vérification du formatage du texte  $\stackrel{\textcircled{\tiny{\textsf{m}}}}{=}$  (Non confié)  $\vee$  JHN 1-21 Achevé : aucun ٦  $-+$  $\stackrel{\circledR}{\longrightarrow}$  (Non confié)  $1 - +$ Préparation pour le test de compréhension  $\vee$  JHN 1-21 Achevé : aucun Tests de compréhension  $\stackrel{\circledR}{\longrightarrow}$  (Non confié) JHN 1-21 En attente de la tâche : Préparation pour le test de compréhension  $\sim$  $\stackrel{\circledR}{\longrightarrow}$  (Non confié) Révision à partir du feedback  $\sim$ JHN 1-21 En attente de la tâche : Tests de compréhension Mise en majuscules  $+$  (Non confié) JHN 1-21 Paramétrage requis..  $\sim$  $\bigoplus$  (Non confié)  $\bigcup$  JHN 1-21  $\blacktriangleright$  Aucun problème Mots répétés  $\overset{\blacksquare}{\longrightarrow}$  (Non confié)  $\overline{\smile}$  JHN 1-21  $\blacktriangleright$  Aucun problème Caractères

… et maintenant notre liste de tâches et vérifications nous montre s'il y a des problèmes à résoudre ou, comme nous voyons ici, Aucun problème.

#### **Attribution des tâches**

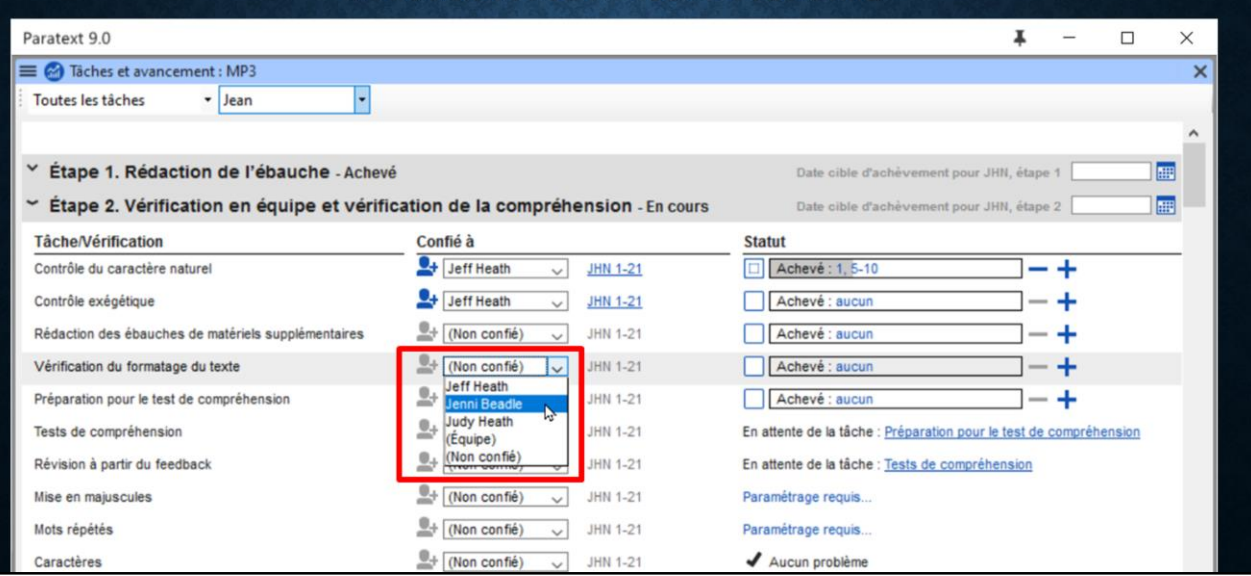

Un autre devoir de l'administrateur est de confier les tâches aux membres de l'équipe. Par exemple la tâche Vérification du formatage du texte est Non confié, donc je clique sur la flèche pour afficher le menu des membres de l'équipe. Je sais que Jenni est bien douée dans ce domaine, donc je sélectionne son nom pour lui confié la tâche.

Je vous rappelle que ceci est la vue de l'administrateur avec toutes les tâches et vérifications ; la vue du traducteur est beaucoup plus simple, avec seulement les tâches qui lui sont confiées.

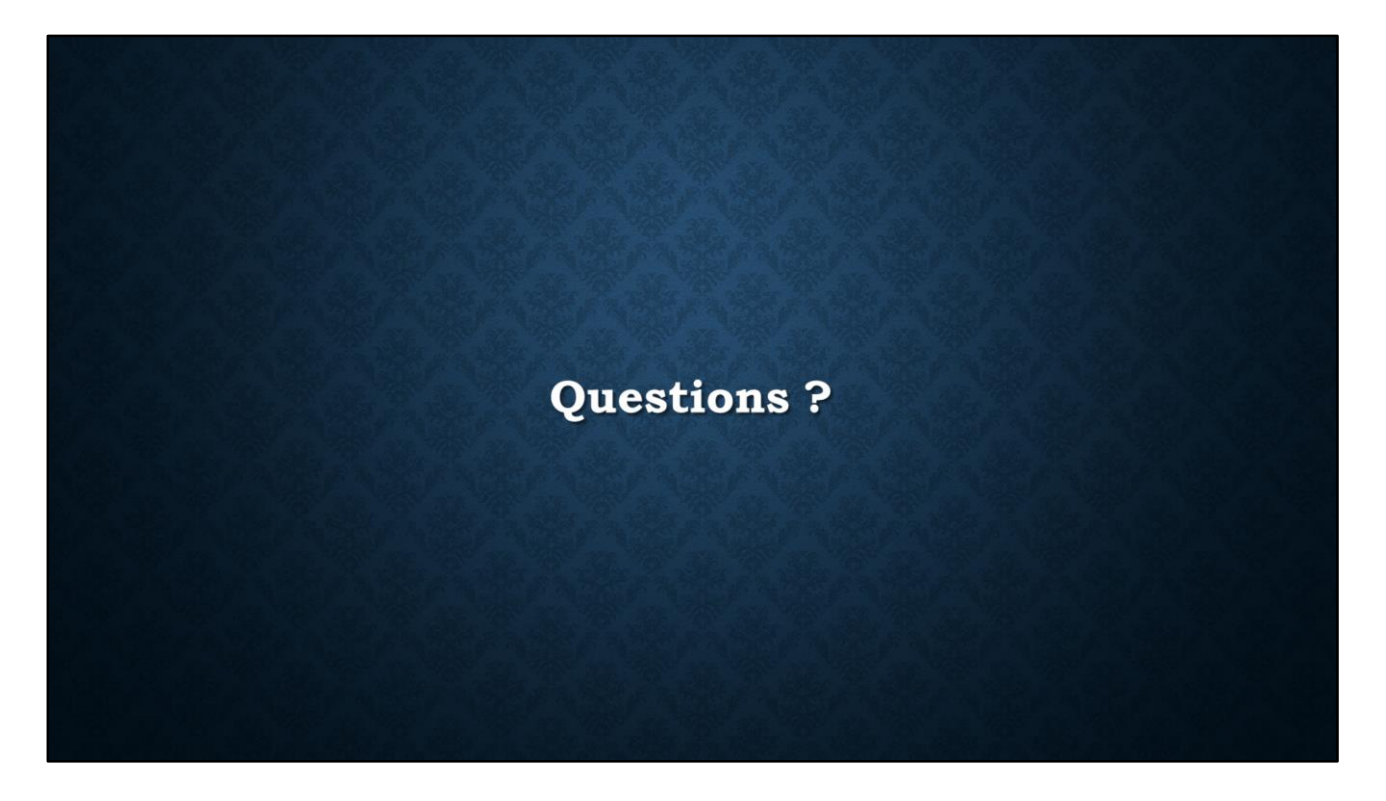

Et voilà… C'est en gros tout ce qu'il faut savoir pour utiliser un plan de projet en Paratext. Avez-vous des questions jusqu'à ce point ?

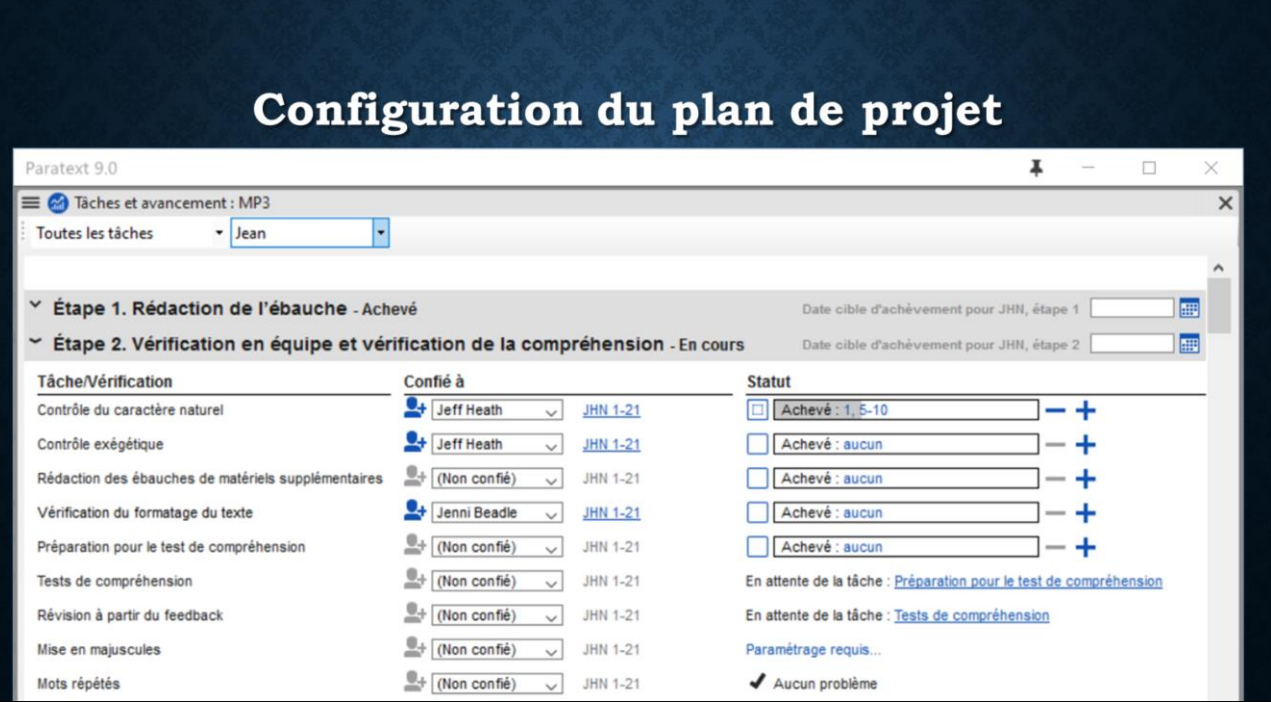

Peut-être vous vous posez la question, « D'où venaient toutes ces Étapes et Tâches ? » Ils venaient de la configuration du plan.

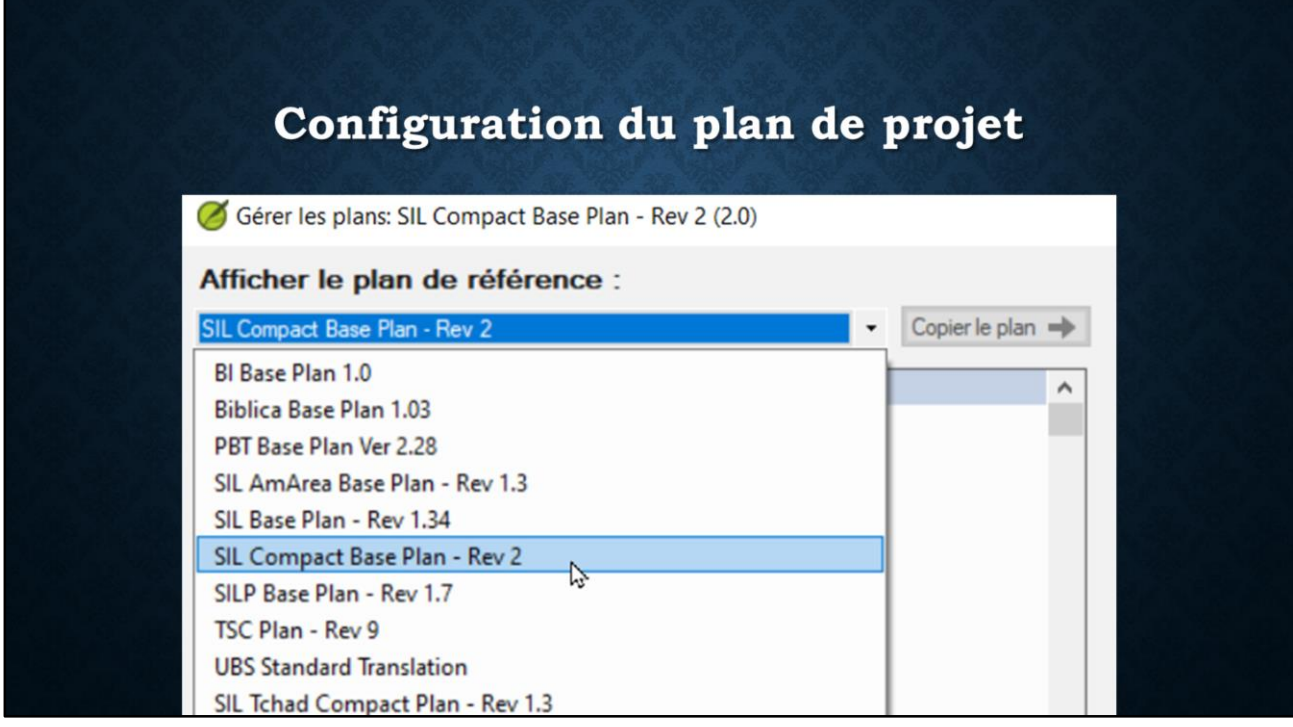

Heureusement, il y a des plans de référence déjà élaborés qui font la plupart du travail difficile pour nous. Il y a des plans pour SIL, UBS, et Seed Company qui donnent le plan standard suggéré par chaque organisation. Il y a un plan de base SIL (SIL Base Plan), mais beaucoup de gens ont trouvé ce plan trop compliqué. Donc le plan compact SIL (SIL Compact Plan) a été créé. C'est ce plan que nous recommandons dans la SIL Afrique francophone pour nos projets de traduction.

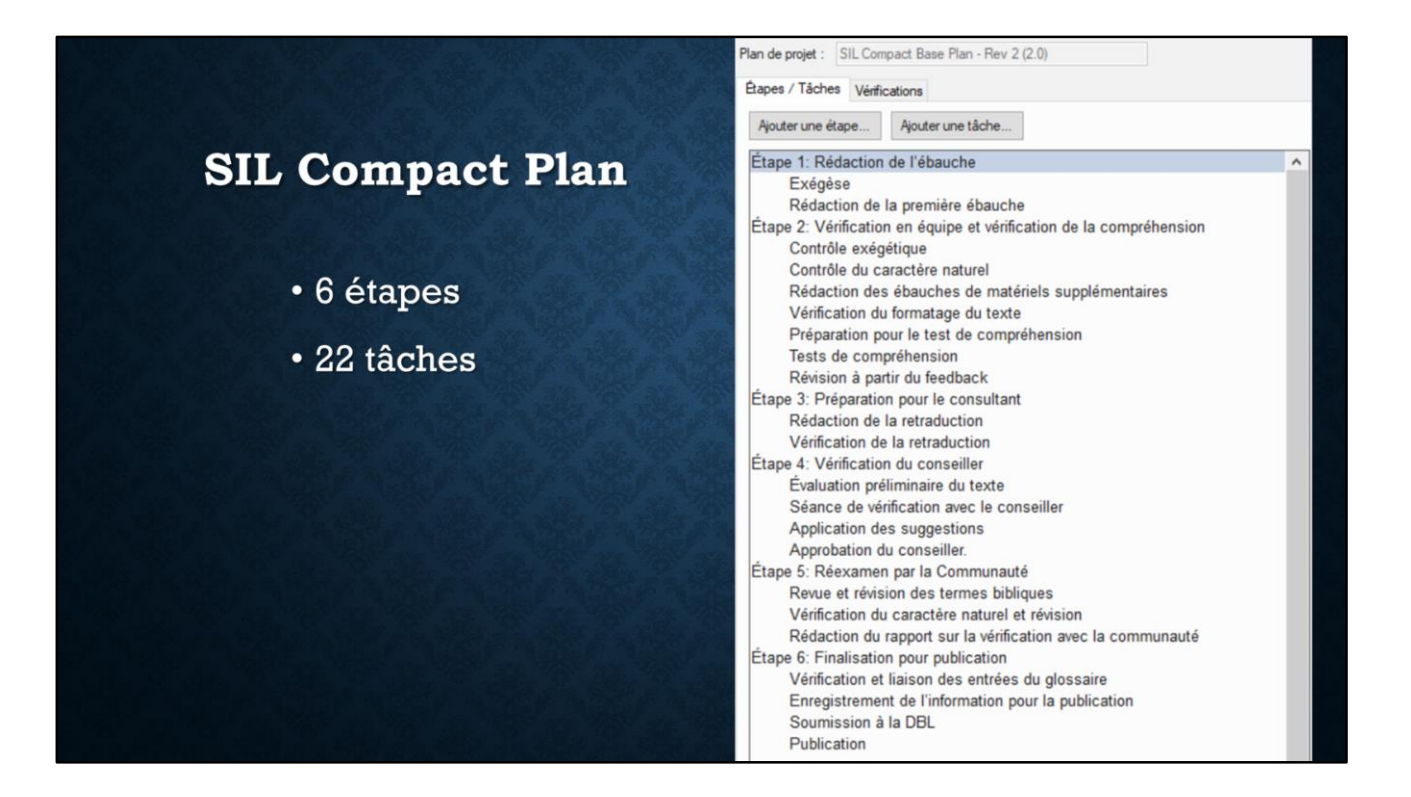

Le Plan Compact de la SIL contient 6 étapes – le nombre d'étapes standard dans les traductions de la SIL – avec un total de 22 tâches. (Par contre le plan de base avait 67 tâches.) … La première étape, la Rédaction de l'ébauche, contient juste deux tâches: l'exégèse, et la rédaction (ou la saisi) de la première ébauche. Je crois que vous comprenez bien que chacune de ces tâches n'est pas juste une tâche simple – elle contient plusieurs sous-tâches. Par exemple, l'exégèse comprend des études de textes sources et de ressources, l'identification des questions culturelles, la discussion du sens, le récit oral, etc.

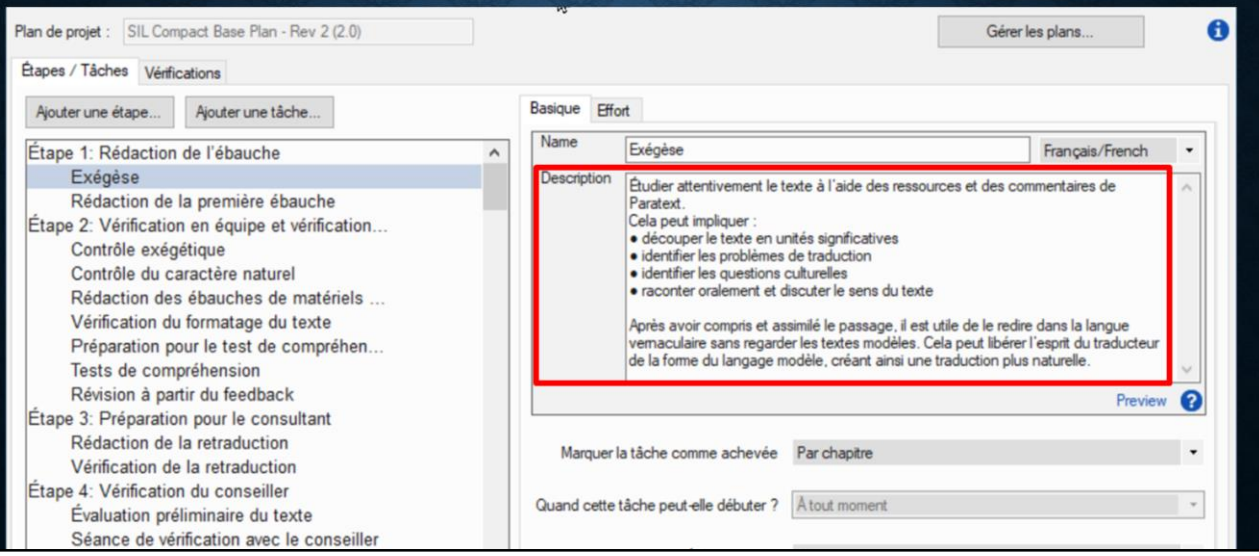

Toute cette information est rédigé dans la description de la tâche dans la configuration du plan de projet. Cette fenêtre est l'outil de configuration du plan de projet en Paratext. Sélectionnez la tâche Exégèse à gauche pour voir les détails de cette tâche à droite,  $\blacksquare$  y compris une description de la tâche. Vous pouvez ajouter à cette description d'autres conseils ou rappels pour les traducteurs sur l'exécution de cette tâche.

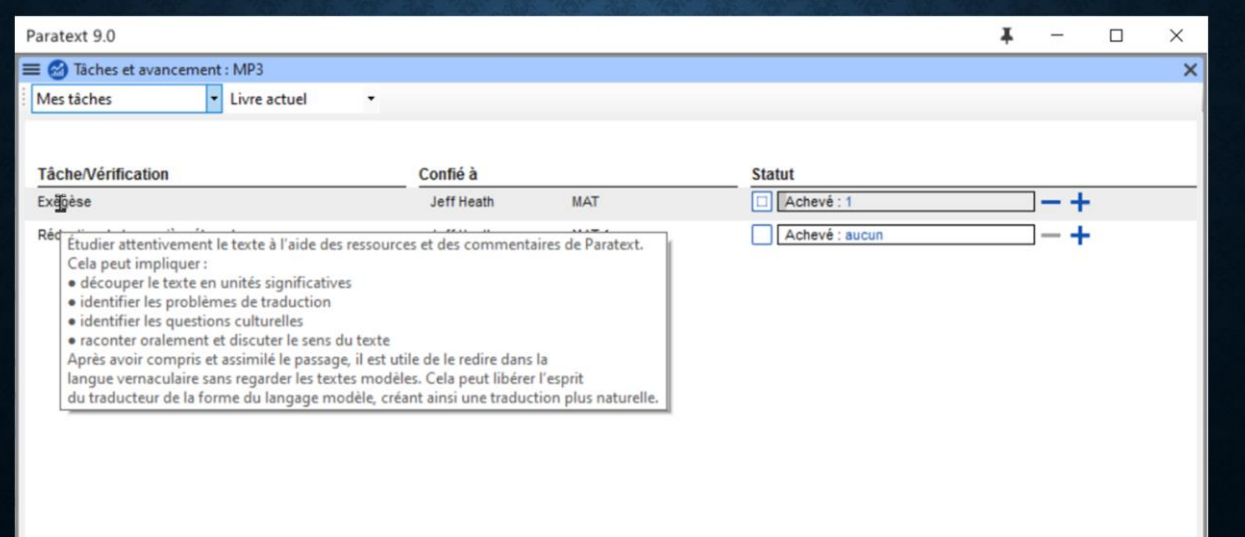

Quand le traducteur regard sa liste de tâches, il peut poser son curseur sur le nom de tâche pour voir et être inspiré par cette description de la tâche.

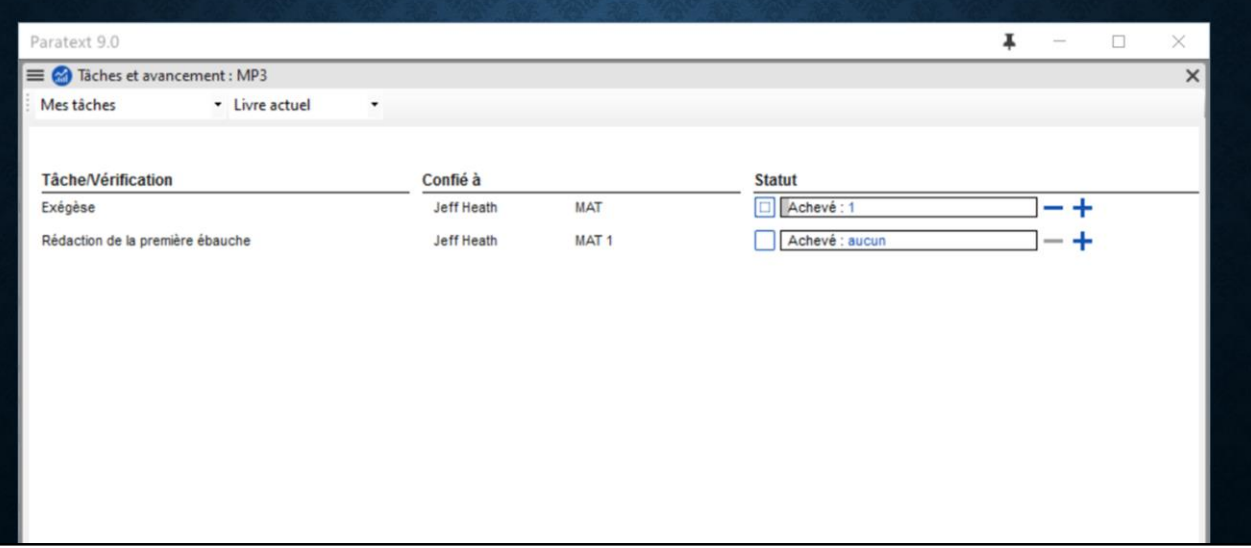

Nous avons déjà vu que la tâche de Rédaction n'apparait **que** si l'exégèse pour ce chapitre a été achevé. C'est-à-dire la tâche **dépend** de l'exégèse. C'est logique, n'est-ce pas ? On ne peut pas saisir la première ébauche sans faire d'abord l'exégèse pour comprendre le sens.

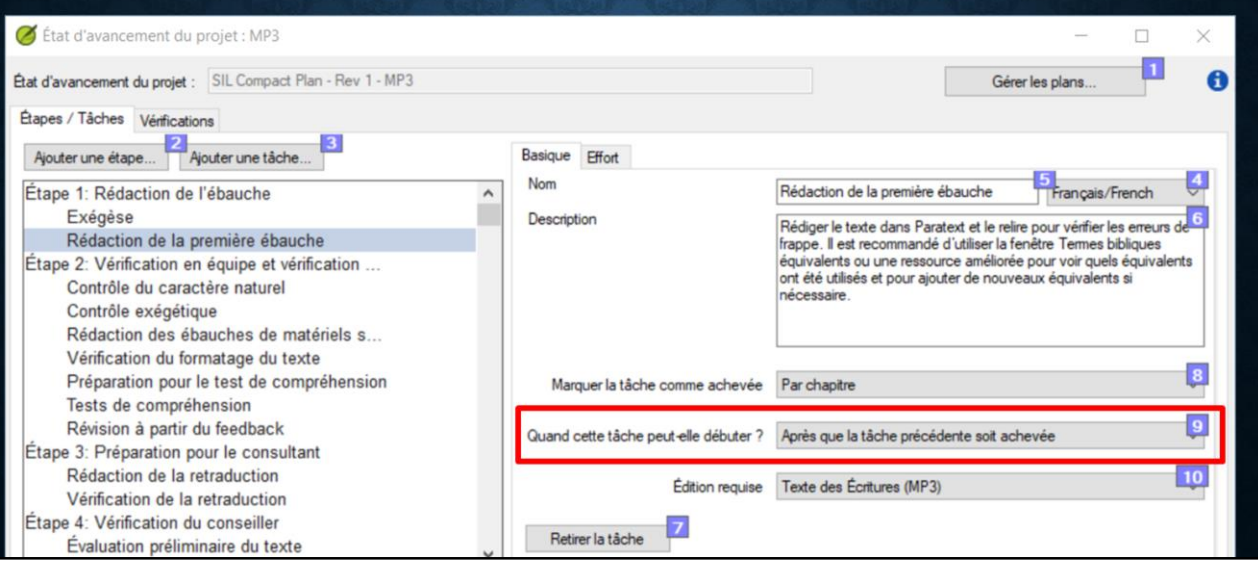

Dans la configuration du plan de projet, nous pouvons voir comment cette relation entre les deux tâches est spécifié.

La tâche Rédaction de la première ébauche est sélectionnée à gauche. À droite, sous la description, nous voyons un champ « Quand cette tâche peut-elle débuter? » qui contient le texte « Après que la tâche précédente soit achevée ». Donc, Paratext ne rend cette tâche disponible **que** après la tâche d'exégèse pour le chapitre est effectuée.

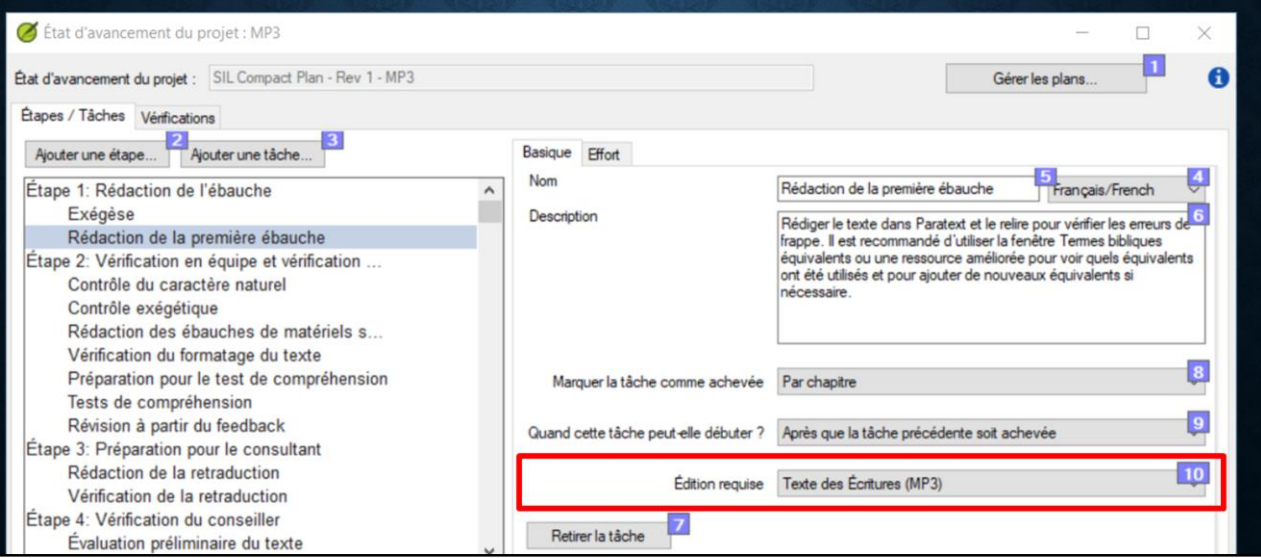

Le prochain champ, « Édition requise », nous intéresse aussi. Dans cette tâche de saisi de la première ébauche, nous voyons que l'édition du « Texte des Écritures » est exigée. Donc la personne affectée à cette tâche sera autorisée à modifier le texte. Or pour la tâche d'exégèse, ce champ dit « Non » l'édition n'est pas requise.

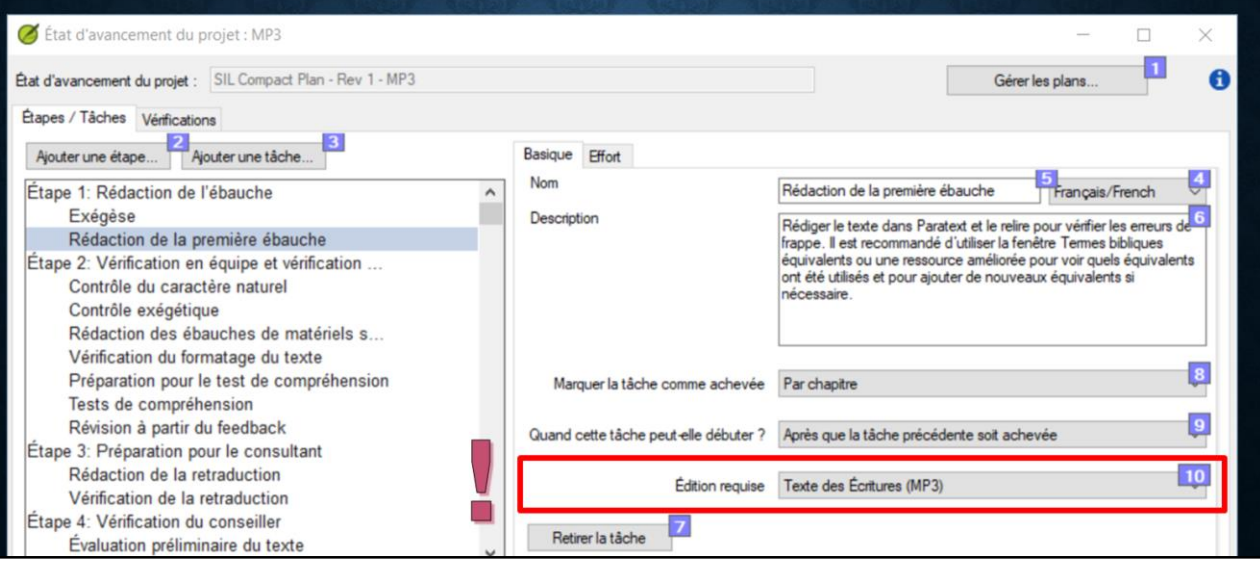

Il ne faut pas rater l'importance de ce champ! Sans plan de projet, il était assez pénible pour l'administrateur de donner manuellement les autorisations de modifier les livres, et souvent il donne des permissions à plusieurs personnes pour éviter les ennuis – ce qui peut provoquer des conflits dans le texte. Avec un plan de projet, dès qu'une tâche qui exige l'édition est activée, Paratext autorise la modification du texte pour la personne affectée à cette tâche. Quand la tâche est marquée achevée, la permission est retirée.

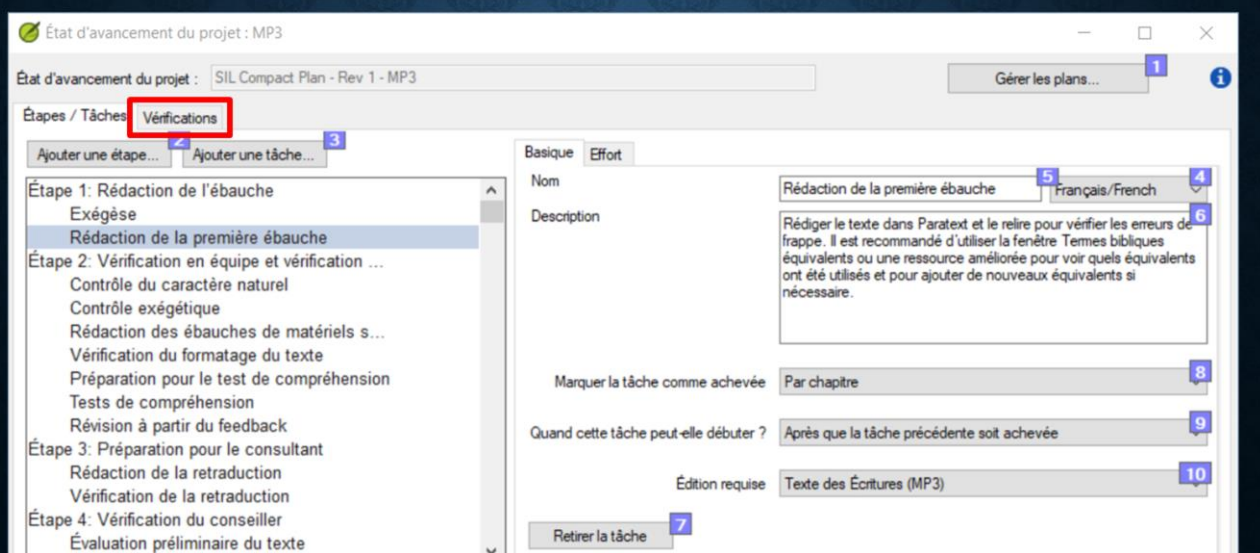

En haut de la fenêtre de configuration, il y a un onglet pour les Vérifications. Si vous cliquez sur l'onglet…

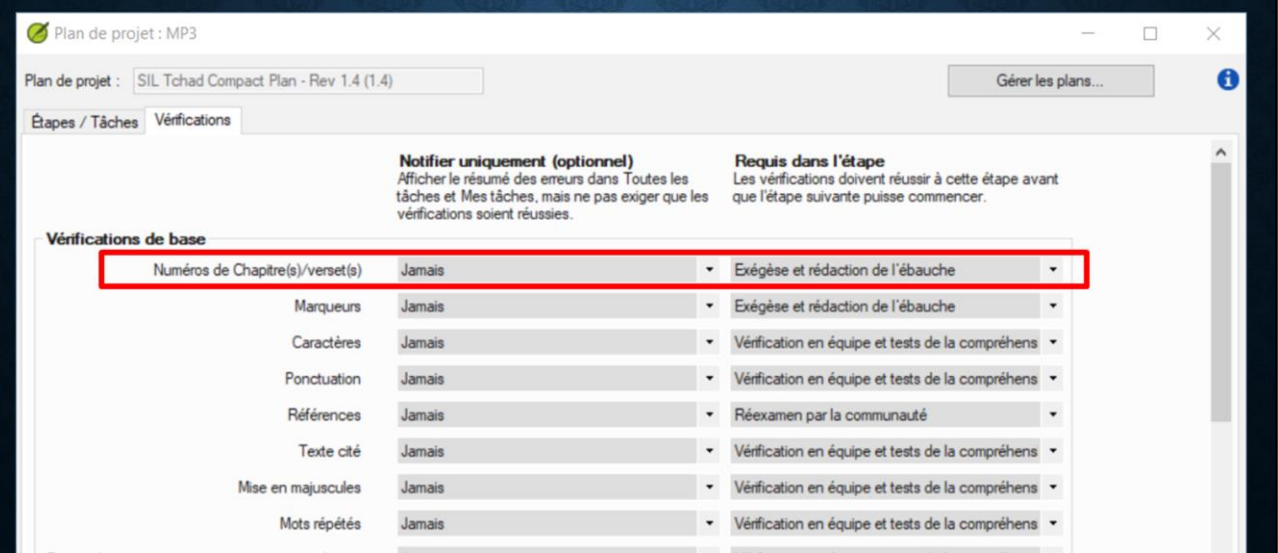

 $\ldots$  vous pouvez régler l'étape où chaque vérification est requise.  $\blacksquare$  Par exemple, la vérification des numéros de chapitres et versets se trouve dans l'Exégèse et rédaction de l'ébauche.

Le plan de projet indique à quelle étape une vérification est requise.

#### Personnalisation du plan

- · Supprimer une tâche qui ne s'appliquent pas
- · Ajouter une tâche que vous souhaitez gérer spécifiquement
- Contrôler les dépendances
- · Définir si la tâche modifie le texte
- · NE PAS ajouter ou supprimer des étapes utilisées pour le suivi (progress.Bible)
- Déplacer une tâche à une autre étape

Le Plan Compact de la SIL est un plan de référence qui vous permet de créer rapidement un plan de projet bien conçu, sans entrer dans les détails des droits d'édition et des dépendances de tâches. Il est possible que ce plan soit suffisant pour vos besoins sans modification. Mais le plan peut avoir des petites modifications en fonction des besoins de chaque équipe. Pour personnaliser votre plan…

- Vous pouvez supprimer une tâche qui ne s'appliquent pas dans votre projet
- Ou ajouter une tâche que vous voulez suivre de près.
- Et comme on a vu, vous pouvez contrôler les dépendances, c'est-à-dire une tâche qui doit attendre la fin d'une autre, …
- Et vous devez indiquer si une tâche exige la modification du texte.
- La règle la plus importante est de NE PAS modifier les 6 étapes principales. Elles sont utilisées pour le suivi du projet au niveau international et pour progress.Bible.
- Mais avec une bonne justification, vous pouvez peut-être déplacer une tâche ou une vérification vers une autre étape. Comme exemple…

#### Personnalisation du plan

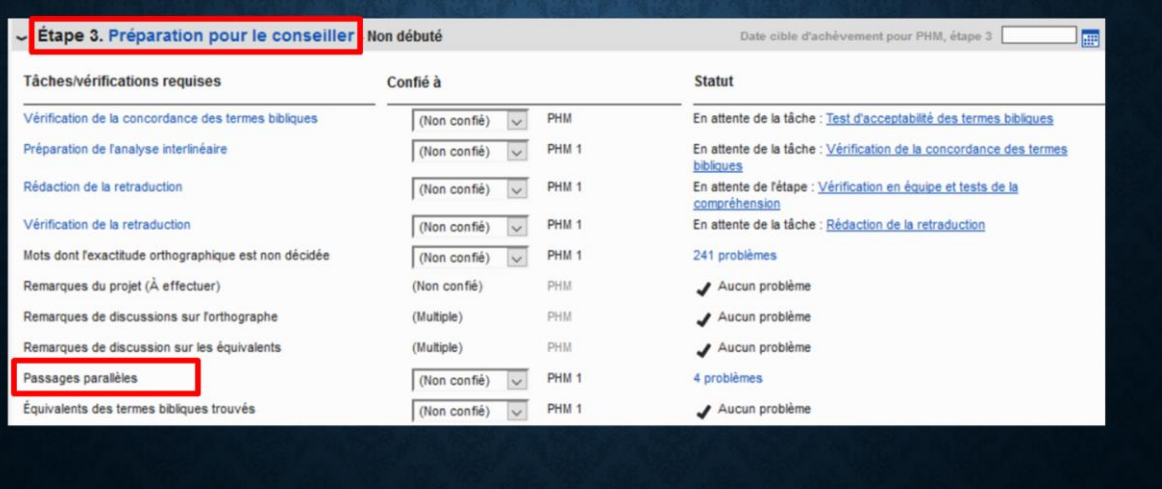

… l'équipe de traduction à la SIL Tchad a décider d'effectuer la vérification des Passages parallèles dans la Préparation pour le conseiller – Étape 3, au lieu d'attendre la Finalisation pour la publication – Étape 6, comme prévu dans le plan SIL Compact. Donc, dans les plans de SIL Tchad, cette vérification se trouve dans Étape 3.

Qu'est-ce que vous pensez de ce changement?

(chat: bon de comparer ce texte avec d'autres textes déjà vérifiés avec le conseiller, avant de vérifier ce texte)

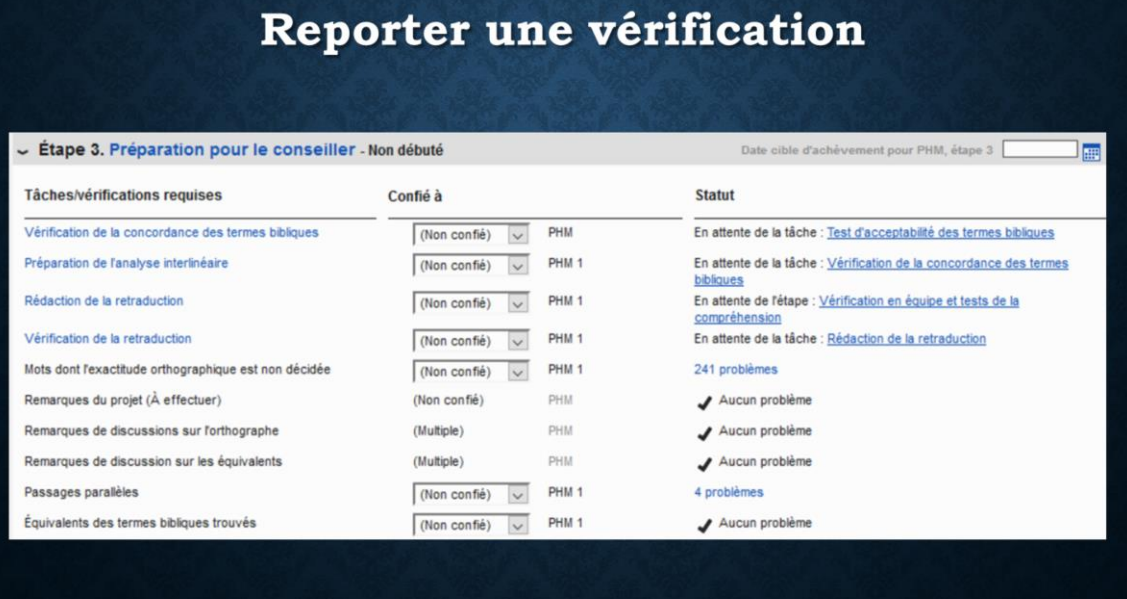

Si une vérification indique des problèmes, mais ce n'est pas un bon moment de résoudre ces problèmes, il est possible de reporter la vérification à une étape ultérieure. Par exemple, si la vérification des Passages parallèles est indiqué dans l'étape 3, mais le conseiller suggère d'attendre étape 6 – Finalisation pour la publication…

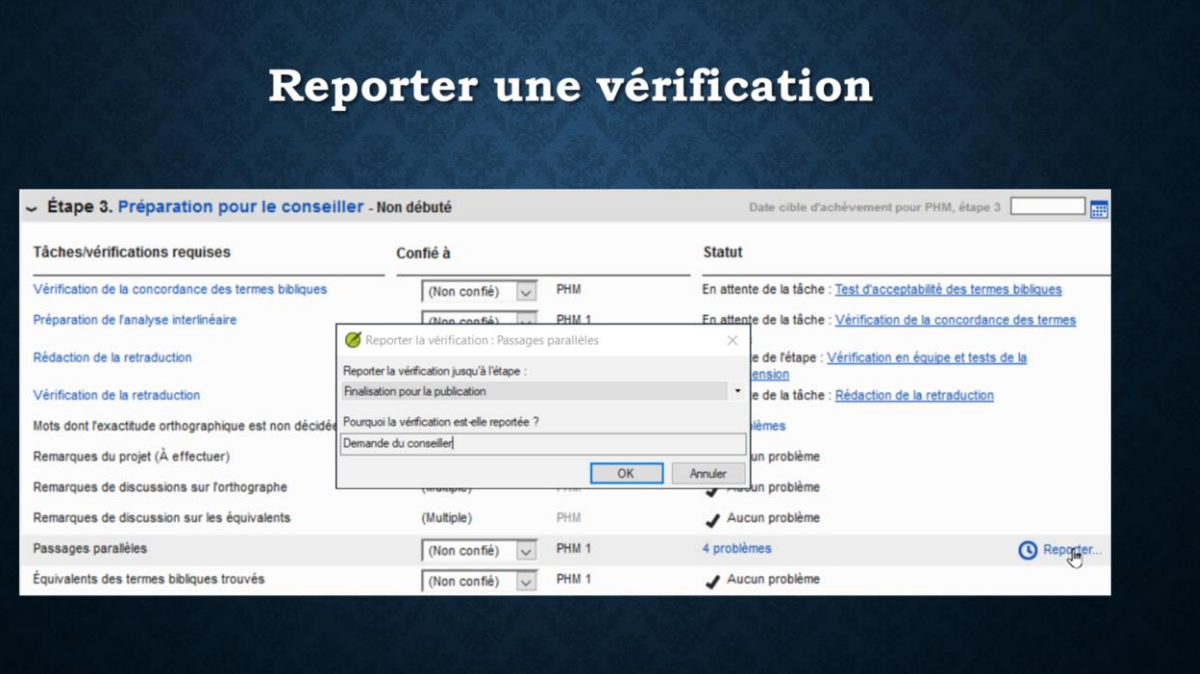

… vous pouvez mettre le curseur sur la vérification des Passages parallèles et un bouton Reporter apparait. Cliquez sur le bouton  $\Box$  et remplissez les champs, pour l'étape à reprendre la vérification, et la raison pour le retard. Ici nous avons reporté cette vérification à étape 6, avec la raison « Demande du conseiller ».

#### Personnalisation du plan

- Modifier le plan au fur et à mesure que vous établissez votre processus
- N.B. Certaines modifications du plan peuvent affecter les progrès marqués

Deux notes encore sur la personnalisation du plan… L'administrateur peut modifier votre plan de projet au fur et à mesure que vous établissez votre processus. Avez-vous identifié une tâche que vous voulez vous assurez de faire pour chaque chapitre? Ajoutez-la au plan. Une tâche n'est pas nécessaire? Supprimez-la du plan. Notez simplement que certaines modifications du plan peuvent affecter le progrès déjà marqué.

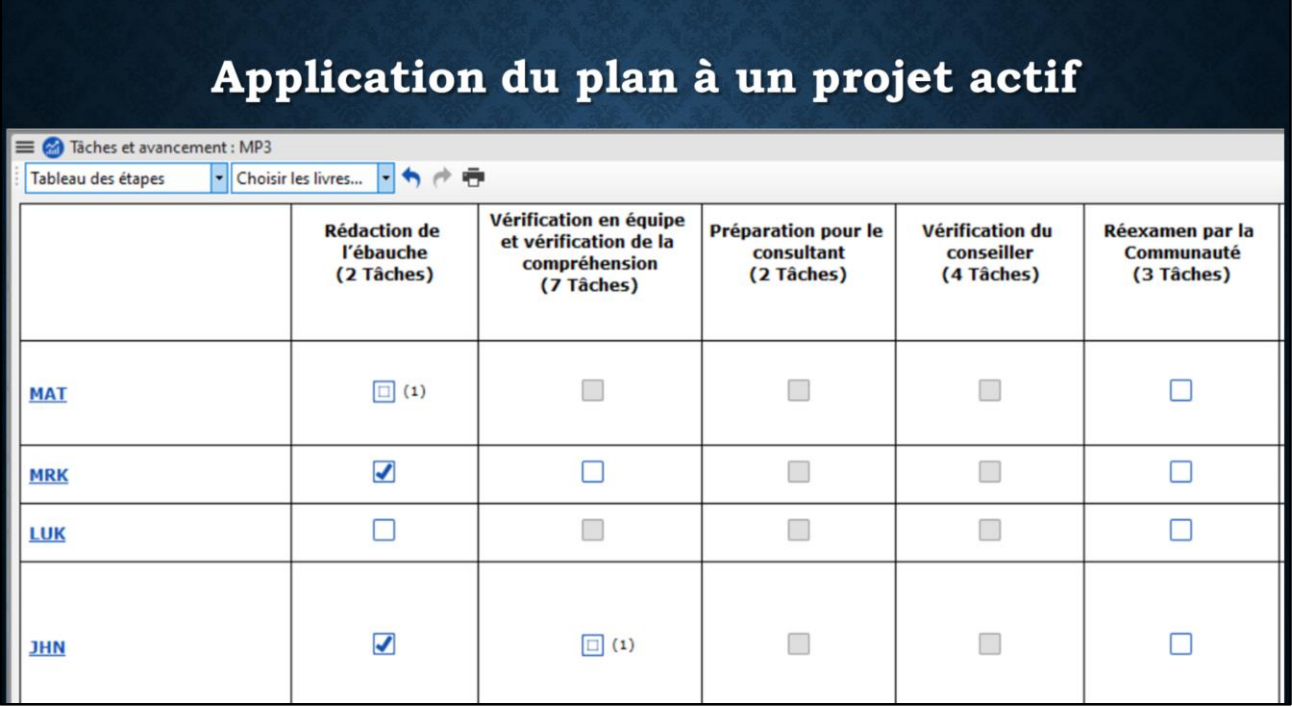

Dans ce cas, ou si vous devez appliquer un plan de projet à un projet actif, Paratext a un Tableau des étapes pour marquer le progrès en bloc. Ce tableau vous permet de marquer les étapes entières achevées. Par exemple, si vous avez déjà fait la vérification du conseiller pour un livre, vous pouvez marquer jusqu'à l'étape 4 achevé. Normalement Paratext ne vous laisse pas avancer si les vérifications ont des problèmes non-résolus, mais il y a un mode pour modifier l'avancement en bloc, qui désactive les vérifications automatiques, et qui vous permet de marquer n'importe quelle étape achevée.

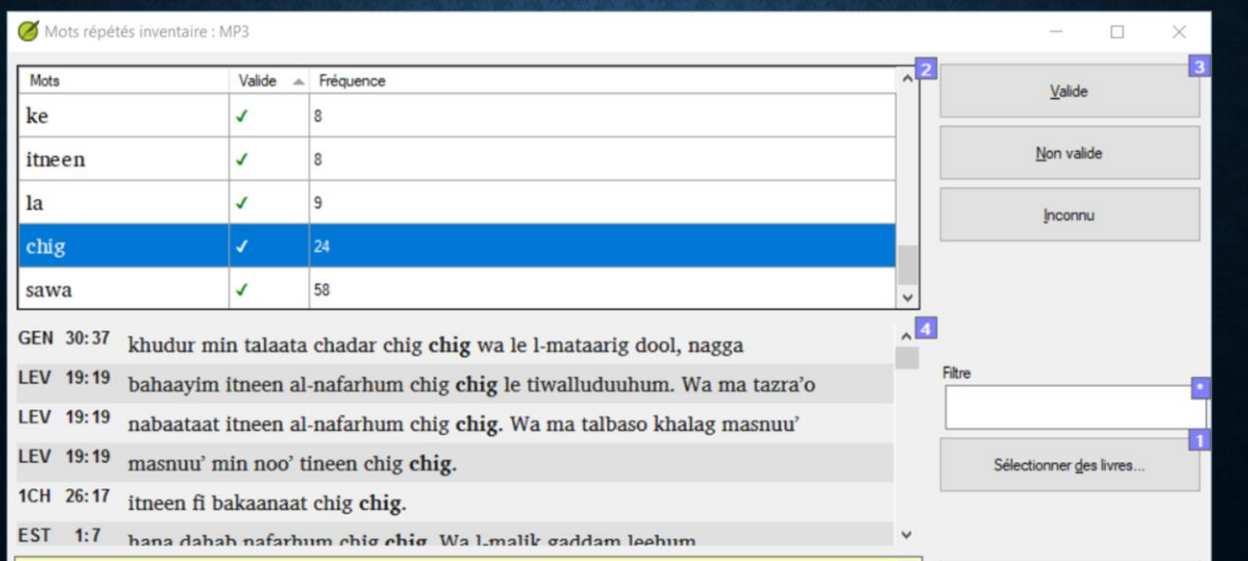

Nous avons mentionné des inventaires des vérifications, et nous avons déjà vu l'inventaire des mots répétés, où vous regardez les mots répétés dans leurs contextes pour voir s'ils sont valides ou non.

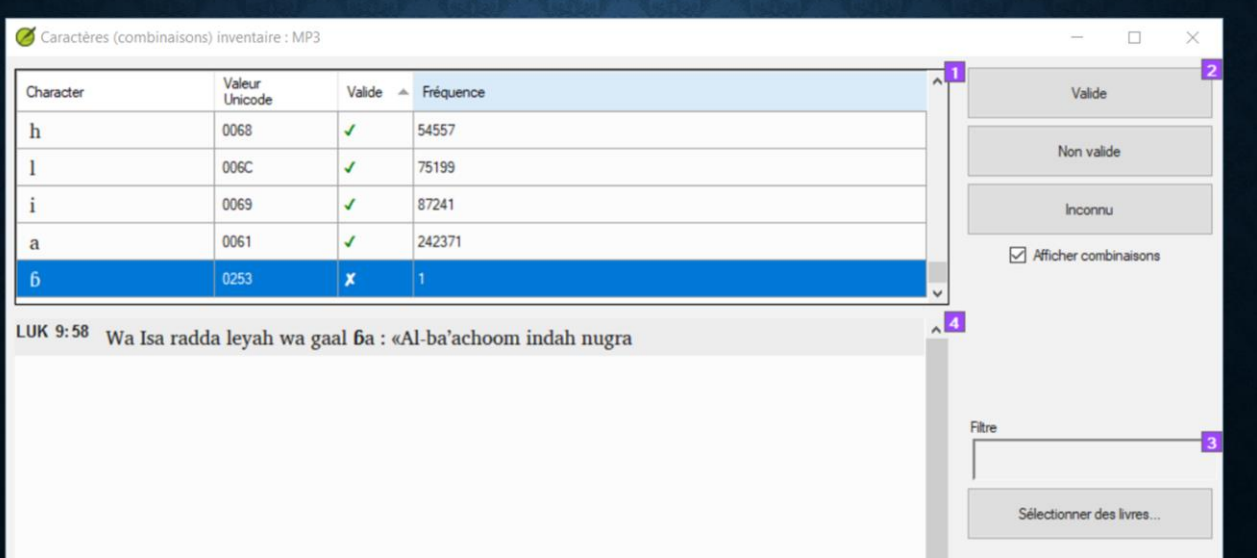

L'inventaire de caractères vous permet d'identifier des caractères qui ne devraient pas être dans le texte, comme ce « b » implosive, qui n'est pas valide dans cette langue. Donc on le marque Non valide, et Paratext affichera un problème dans un texte qui contient ce caractère.

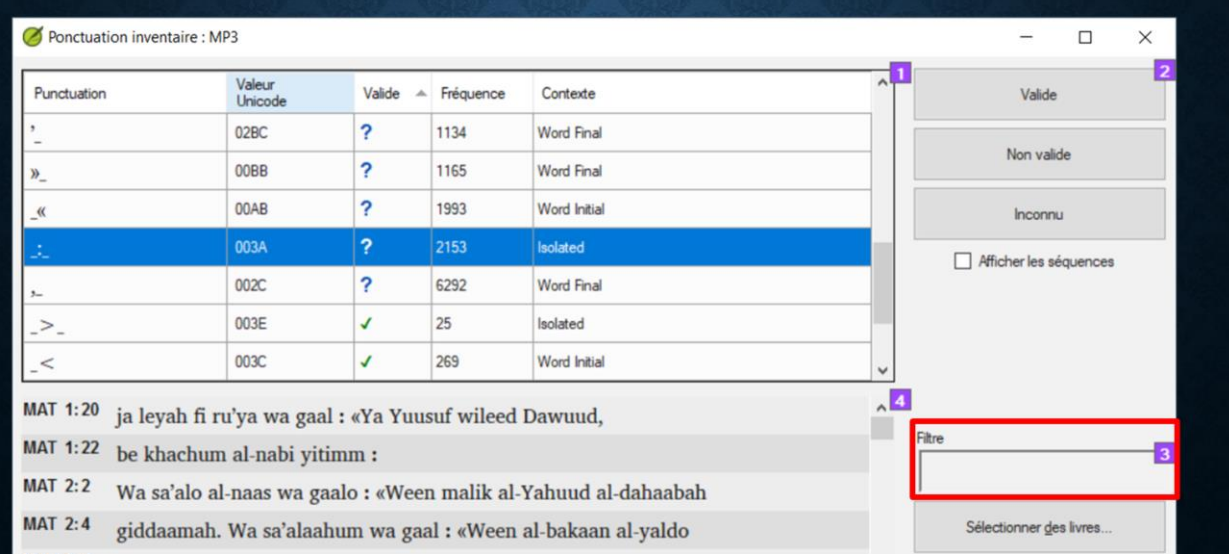

L'inventaire de ponctuation vous présente toutes les ponctuations dans leurs contextes. Par exemple, le deux-points doit être dans un contexte isolé avec espace avant et après. Pour voir tous les cas de deux-points dans l'inventaire, tapez un deux-points dans le champ de Filtre.

![](_page_55_Picture_18.jpeg)

Dans ce cas, nous voyons un cas où le dex-points n'est pas dans un contexte isolé – on a oublié l'espace avant…

![](_page_56_Picture_27.jpeg)

Nous marquons le cas sans espace avant Non valide, et l'autre cas Valide. Avec cette information dans l'inventaire de ponctuation, Paratext est maintenant prêt à indiquer où vous avez des problèmes de ponctuation dans vos textes.

C'est possible de corriger des problèmes directement à partir de l'inventaire, mais c'est aussi possible juste de marquer les cas Valide ou Non, et le plan de projet vous montrera les problèmes plus tard.

![](_page_57_Picture_24.jpeg)

Dans l'inventaire de ponctuation, c'est bon de cocher l'option « Afficher les séquences », pour voir toutes les combinaisons des ponctuations. Avec les combinaisons, vous voyez toutes les séquences de ponctuation de façon indépendante, et c'est plus facile donc à décider s'ils sont valides ou non.

![](_page_58_Picture_21.jpeg)

Un dernier type d'inventaire indique la validité des contextes de lettres minuscules. Par exemple, est-il permis d'avoir une minuscule après certains marqueurs, comme les q1 et q2 de poésie? Dans ce projet nous avons décidé d'autoriser une minuscule au commencement des ces marqueurs.

![](_page_59_Picture_23.jpeg)

Également, l'inventaire de ponctuation suivi d'une minuscule indique la validité d'une minuscule après une séquence de ponctuation. Par exemple, c'est toujours Valide après une virgule, mais jamais après un point final, comme marqué dans cette liste. La ponctuation sélectionnée est le guillemet, et après évaluation des exemples en bas, je crois que nous allons décider qu'une minuscule est Valide après un guillemet fermant.

![](_page_60_Picture_0.jpeg)

Bon… C'est beaucoup d'information… Mais j'espère que chaque personne a appris quelque chose sur les plans de projet en Paratext.

Comme j'ai dit avant, je crois qu'un plan de projet en Paratext est la meilleure façon de gérer la création de vos textes dans une traduction biblique, d'assurer que vous faites toutes les tâches nécessaires, et de résoudre les problèmes dans le texte.

Je pense que nous avons encore quelques minutes pour les questions. (Je laisse notre liste d'avantages sur l'écran pour la discussion…)

#### Avantages du plan de projet Paratext

- Encourage une bonne organisation du projet
- · Facilite un niveau de détail approprié
- Rappelle aux traducteurs les tâches courantes avec des instructions
- · Assure l'accomplissement des tâches préalables
- Accord permissions de modification automatiquement au bon moment
- · Lance des vérifications automatiques des erreurs à un stade précoce
- · Rend compte automatiquement de vos progrès (progress.Bible)

#### Les ressources

- · Site web https://Outilingua.net
	- https://Outilingua.net/Traduction+des+Écritures (Gérer la planification de projet) Liens vers les pages et vidéos de formation (en français, ou en anglais avec sous-titres) (Info en anglais: https://Paratext.org/support/learning/project-plans/)
	- · Lien à cette présentation Utiliser un plan de projet en Paratext
- Personnel formé Outilingua, IT Connect
- · Inscrire à notre liste Outilingua, outilingua-liste-subscribe@googlegroups.com
- Écrire directement à moi: jeff heath@sil.org

Pour avoir plus d'information, je vous suggère de:

- Consulter les informations sur le site web Outilingua.net
- Il y a des pages qui contient des instructions et des vidéos de formation.
- $\blacksquare$  Et cette présentation
- Faire appel aux personnes qui ont été formées sur ce sujet, soit à l'atelier Outilingua, soit à l'atelier IT Connect
- Vous pouvez vous inscrire à notre liste de discussion Outilingua
- Ou vous pouvez m'écrire directement, et je peux essayer de vous orienter

# EN AVANT AVEC LES PLANS DE PROJET EN PARATEXT!

Merci beaucoup, et en avant avec les plans de projet en Paratext!

#### https://Outilingua.net

#### **Accueil**

Bienvenue ! Ce site Web est conçu pour vous aider à bénéficier de la technologie disponible pour le développement des langues minoritaires, la Technologie Linguistique (TL). Nous vous proposons des outils pour rendre votre travail plus efficace dans les domaines suivants :

- · Alphabétisation (livres de lecture facile, syllabaires)
- Linguistique
- · Traduction (générale)
- Traduction des Écritures
- Anthropologie
- Apprentissage des langues
- · Sociolinguistique
- · Ethno-Art (musique)
- · Technologies de base (claviers, conversions)

![](_page_65_Picture_0.jpeg)

#### **Traduction des Écritures**

 $A + C + C$ SUPPORTS PAR DOMAINE . TRADUCTION DES ÉCRITURES

La traduction des Saintes Écritures, c'est rendre compréhensible et accessible les Saintes Écritures dans une langue pour une communauté linguistique. L'outil recommandé pour faire ce travail est Paratext. (vidéo 0.1 Qu'est-ce Paratext)

Si vous venez juste de commencer avec Paratext, il est recommandé de travailler avec un spécialiste de technologie linguistique ou un conseiller en traduction pour effec tuer l'installation initiale, et créer et configurer le projet. (vidéos : Comment s'inscrire pour Paratext 8, Inscription des utilisateurs, Migration des projets)

Le travail de traduction des Saintes Écritures s'effectue en plusieurs étapes, dont chacune comporte plusieurs tâches. Comme les différentes organisations comptent les étapes de manière différente (SIL a élaboré le processus en 6 étapes, UBS a utilisé 4 étapes), l'information suivante est organisée par tâche à accomplir. (Voir la table des matières à droite.)

N.B. Plusieurs vidéos pér nibles en français (suivez ce lien) pour vous aider à travailler avec Paratext. D'autres vidéos sont disponibles en anglais (suivez ce lien), toutes sous-titrées en français. Les sous-titres sont accessibles à l'aide du bouton CC en bas de la vidéo.

#### Gérer la planification de projet

Paratext vous aide à planifier votre projet en utilisant un plan de projet. D'abord, l'administrateur doit configurer le plan, et puis chaque utilisateur gére les tâches qui lui sont confiées. Cliquer ces liens pour télécharger une présentation avec une introduction au plan de projet Paratext, ou une présentation un peu plus élaborée sur comment Utiliser un Plan de Projet en Paratext

· Configurer le plan (fait par votre administrateur ou votre conseiller), pour définir toutes les tâches à faire.

- t de ba · Personnaliser le plan de projet
- · Comme la permission de modifier le texte est gérée par le plan de projet, assurez-vous de désactiver toute permission manuelle accordée (dans Utilisateurs, rôles et autorisations > Autorisations pour les livres... enlever toutes les coches dans les cases)<br>• Voir aussi chapitre 6: PP1 : Configuration du plan de projet du Manuel de Supporteur.
- 
- · Si vous êtes à mi-parcours du projet et vous voulez changer le plan de projet en gardant le progrès déjà marqué, notez les étapes ou les tâches accomplies à l'aide des tableaux des étapes et tâches. Voir Mettre à jour le plan e projet pour les détails, ou si vous avez des difficultés, voir (en anglais) Mis
- · Certains utilisateurs (ou l'administrateur) auront le droit de confier des tâches aux utilisateurs
	- eb (en format HTML) du plan du projet (pour mieux expliquer ou comparer les plans du projet)

· Gérer les tâches. Paratext indique à chaque utilisateur les tâches qui lui sont confiées et qui sont prêtes à être exécutées. Chacun doit marquer sa progression (les tâches qu'il a achevées). Paratext gère les relations entre les tâches ; p.ex. la tâche «ébauche orale» n'est pas disponible avant la réalisation de la tâche «exégèse». Le plan de projet indique qeulles tâches doivent modifier le texte, donc Paratext gère la permission d'éditer le texte selon la configuration